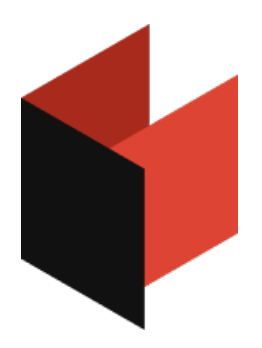

# Руководство разработчика FastCube .NET

Версия 2024.1 © 2008-2024 ООО Быстрые отчеты

## **Компоненты FastCube .NET**

FastCube .NET представляет собой библиотеку компонентов для Visual Studio .NET. Компоненты можно разделить на визуальные и не визуальные.

Данное руководство призвано помочь вам создавать и редактировать куб, срез и другие компоненты и их свойства в коде приложения.

Список компонентов FastCube .NET:

- Cube невизуальный компонент, отвечающий за загрузку полей, уникальных значений и строк данных из файлов, баз данных и другихисточников, хранение и обработку структур в памяти приложения.
- CubeGrid визуальный компонент, отображающий данные Cube в табличном виде с возможностью манипуляций со стороны пользователя.
- CubeGridToolbar ВИЗУАЛЬНЫЙ КОМПОНЕНТ, ПАНЕЛЬ ИНСТРУМЕНТОВ С ФУНКЦИЯМИ УПРАВЛЕНИЯ CubeGrid.
- Slice невизуальный компонент, отвечающий за выполнение OLAP-операций над данными Сире, расчет показателей и подготовку представлений для сводной таблицы и диаграммы.
- SliceGrid визуальный компонент, отображающий данные Slice в виде сводной таблицы, с возможностью манипуляций со стороны пользователя.
- SliceGridToolbar ВИЗУАЛЬНЫЙ КОМПОНЕНТ, ПАНЕЛЬ ИНСТРУМЕНТОВ С ФУНКЦИЯМИ УПРАВЛЕНИЯ ДЛЯ SliceGrid.
- Chart визуальный компонент, отображающий данные slice в виде диаграммы.
- ChartToolbar ВИЗУАЛЬНЫЙ КОМПОНЕНТ, ПАНЕЛЬ ИНСТРУМЕНТОВ С ФУНКЦИЯМИ УПРАВЛЕНИЯ ДЛЯ Chart.
- DataSource невизуальный компонент, источник данных для куба.
- DBDataSet невизуальный компонент, поставляющий данные в DataSource из базы данных.
- DTDataSet Невизуальный компонент, поставляющий данные в DataSource из DataTable.

Теперь, давайте рассмотрим схему взаимосвязи компонентов.

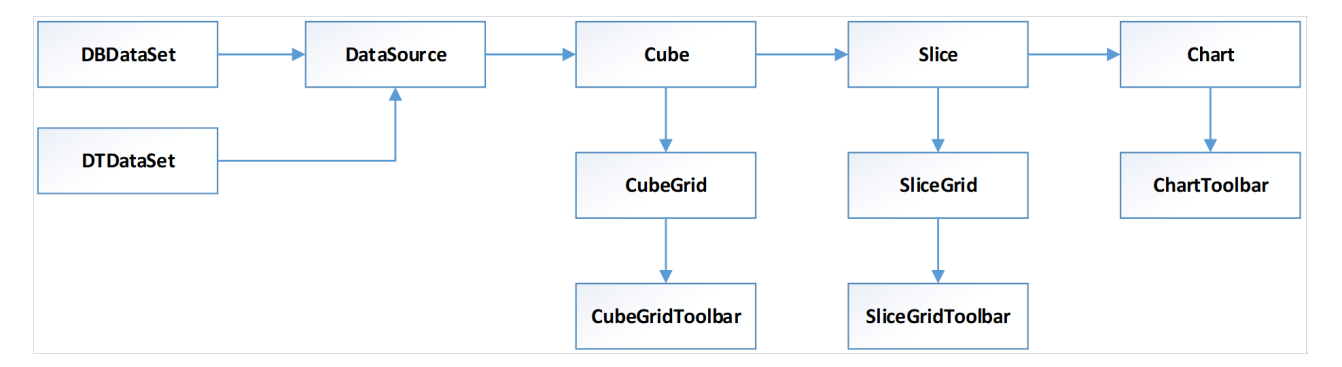

Рассматриваем схему слева направо. Объект DataSource имеет свойство DataSet . Значением этого свойства будет ссылка на один из двух объектов: DBDataSet или DTDataSet.

Объект Cube имеет свойство DataSource A CubeGrid и Slice Связаны с объектом Cube.

В свою очередь sliceGrid и Chart связаны с объектом slice. В дальнейшем, эта схема поможет нам в настройке связи компонентов.

## Cube

Компонент Cube - это основа всего FastCube. Он хранит данные куба и выступает поставщиком данных и схемы данных для других компонентов.

Данные в куб могут быть загружены из базы данных, из источника пользователи, либо из сохранённого куба.

Ниже будут приведены основные свойства и методы этого компонента.

#### Основные свойства

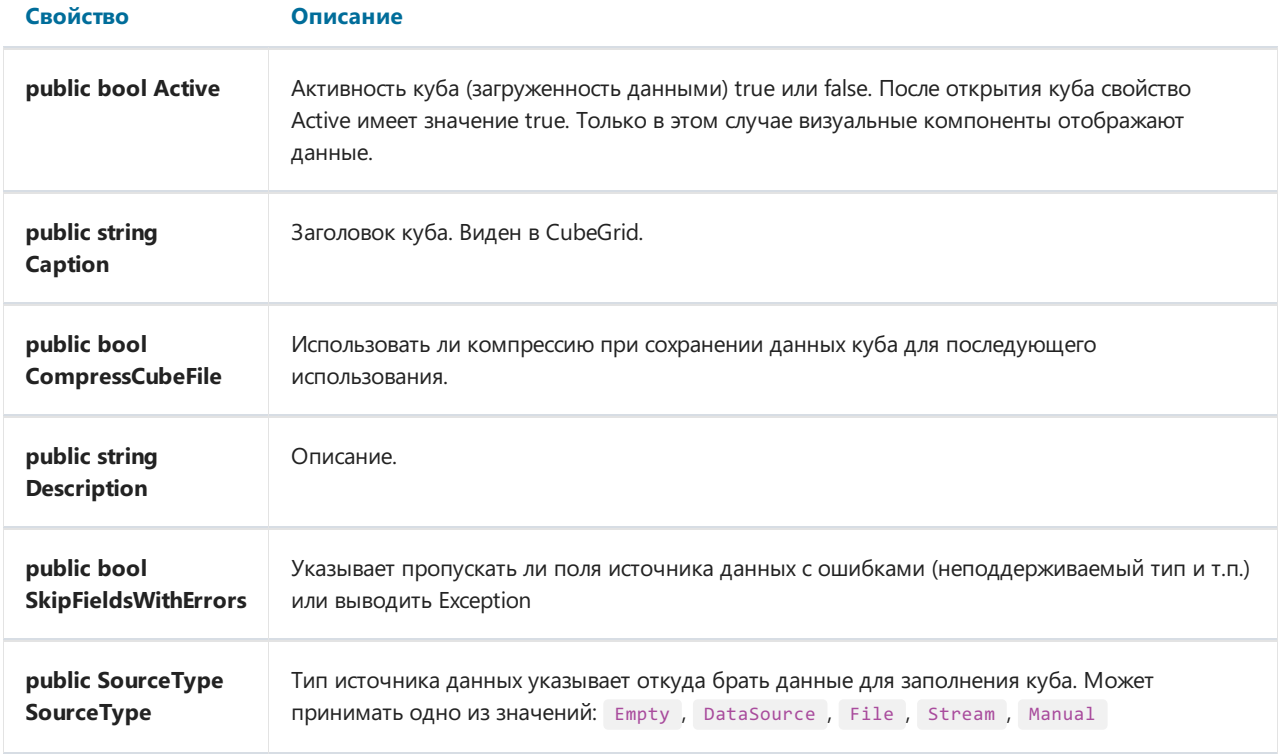

#### Основные методы

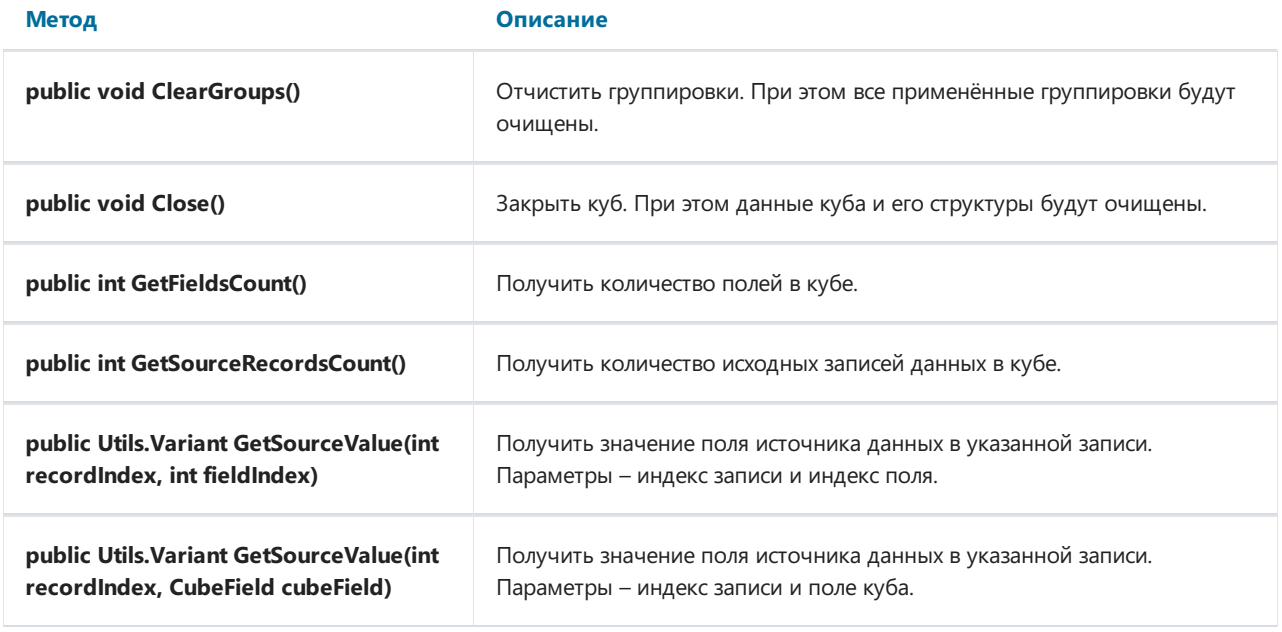

Метод Описание

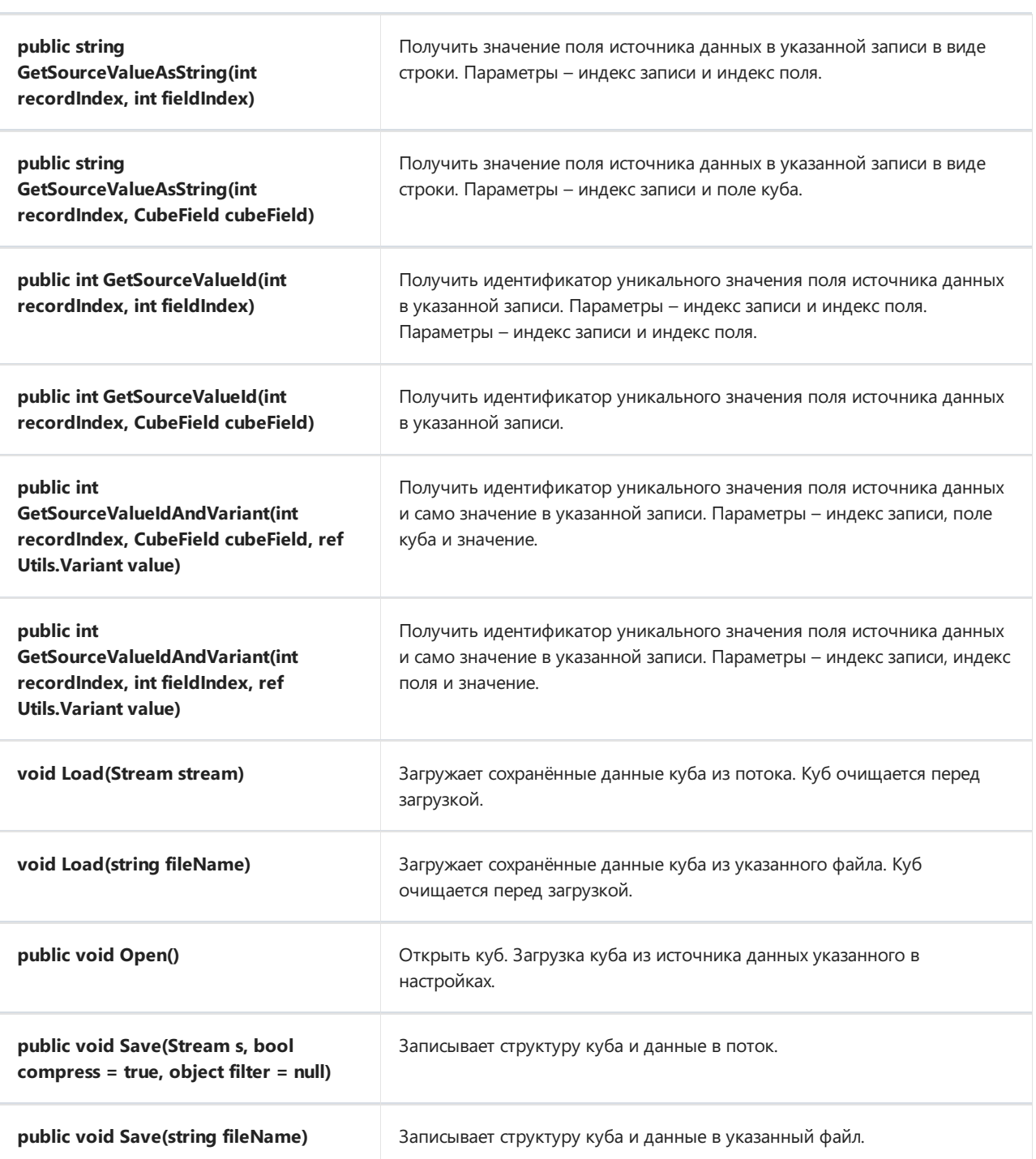

#### Загрузка куба из ранее сохранённого файла

```
FastReport.Olap.Cube.Cube cube = new FastReport.Olap.Cube.Cube();
cube.Load("С:\Program Files (x86)\FastReports\FastCube.Net
Professional\Demos\Data\Cubes\2_0_sample_en1.mdc");
```
#### Загрузка куба из источника данных

```
cube.SourceType = SourceType.DataSource;
cube.DataSource = DataSource1;
cube.Open();
```
## CubeGrid

Компонент CubeGrid представляет собой таблицу, заполняемую данными из куба. Проще говоря визуальное отображение куба.

#### Свойства

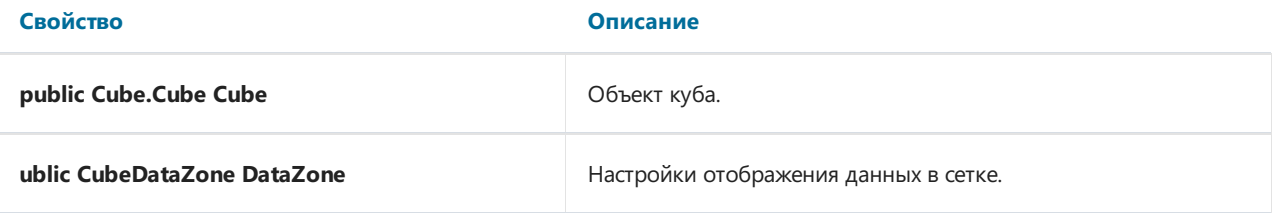

#### Методы

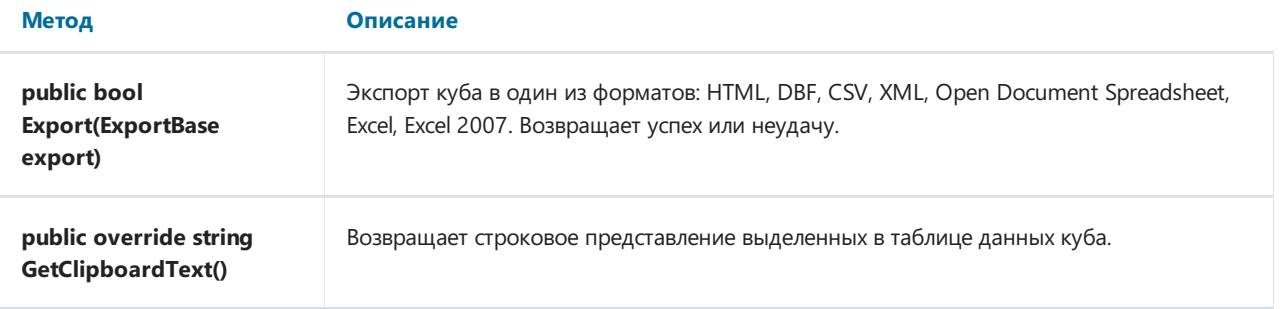

#### Настройка CubeGrid

```
CubeGrid cubeGrid = new CubeGrid();
cubeGrid.Dock = DockStyle.Fill;
cubeGrid.Parent = this;
cubeGrid.Cube = cube;
```
Приведенный пример, показывает, как создать cubeGrid из кода приложения. Созданный объект нужно поместить на форму (свойство Parent), и настроить расположение(свойство Dock). Крометого, необходимо указать куб, из которого брать данные.

## CubeGridToolbar

Компонент **CubeGridToolbar** - представляет собой панель инструментов, которая работает в связке с компонентом cubeGrid.

## 

Эта панель инструментов предоставляет только один элемент – экспорт. В таблице ниже будут приведены доступные форматы экспорта.

#### Свойства

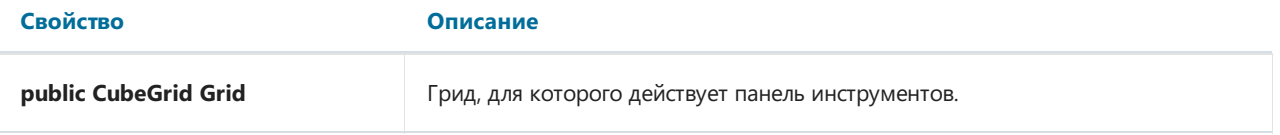

#### Настройка CubeGridToolbar

```
CubeGridToolbar cubeGridToolbar = new CubeGridToolbar();
cubeGridToolbar.Dock = DockStyle.Top;
cubeGridToolbar.Parent = this;
cubeGridToolbar.Grid = cubeGrid;
```
## Slice

Компонент Slice содержит в себе настройки среза куба и выполняет операции по группировки и вычислению данных. Управлять настройками среза можно через подключенный компонент sliceGrid, из кода программы, либо загрузить ранее сохраненную схему из файла или потока.

#### Свойства

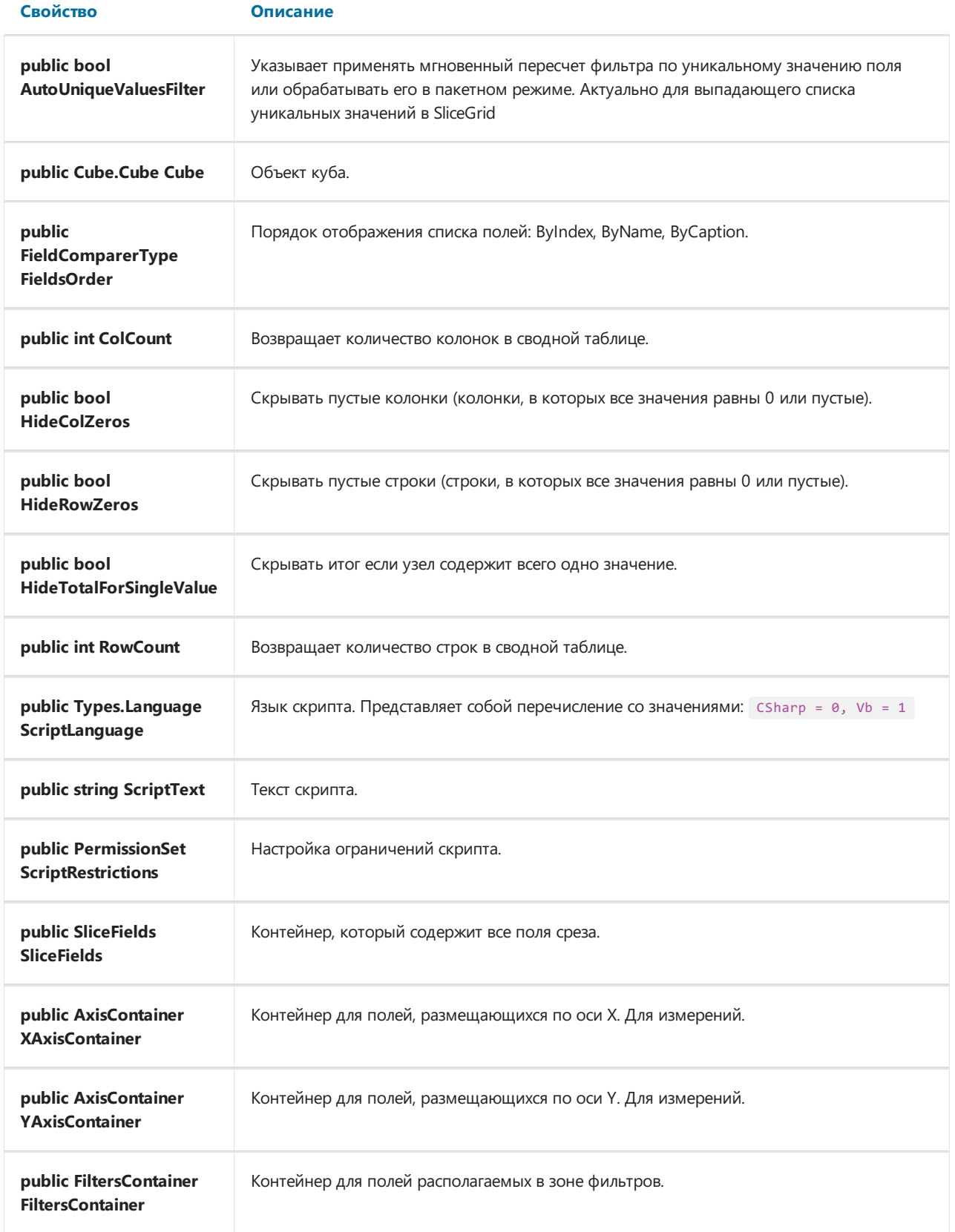

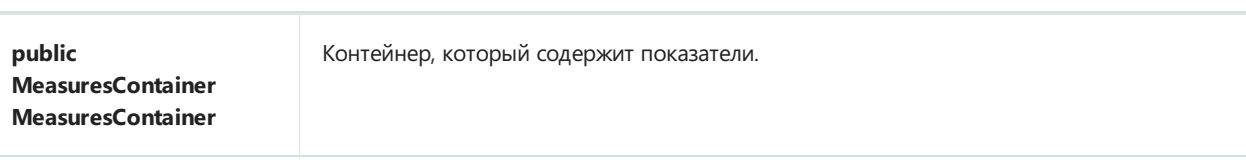

#### Основные методы

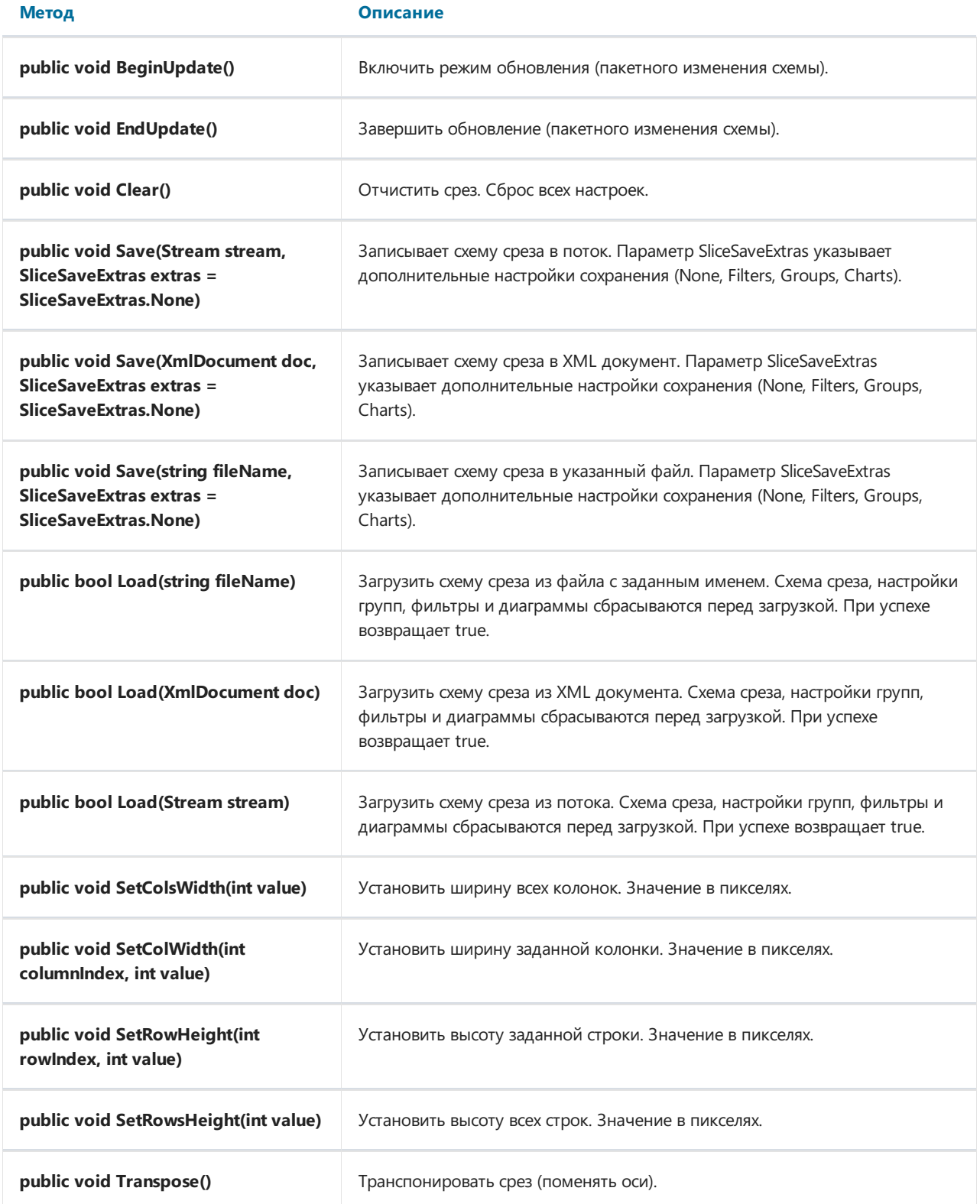

#### Настройка среза

```
FastReport.Olap.Slice.Slice slice1 = new FastReport.Olap.Slice.Slice();
slice1.Cube = cube;
```
#### Настройка структуры среза

Настройка структуры среза заключается в добавлении полей и показателей в нужные контейнеры.

Для добавления и удаления полей в контейнеры оси (XAxisContainer, YAxisContainer), служат следующие методы:

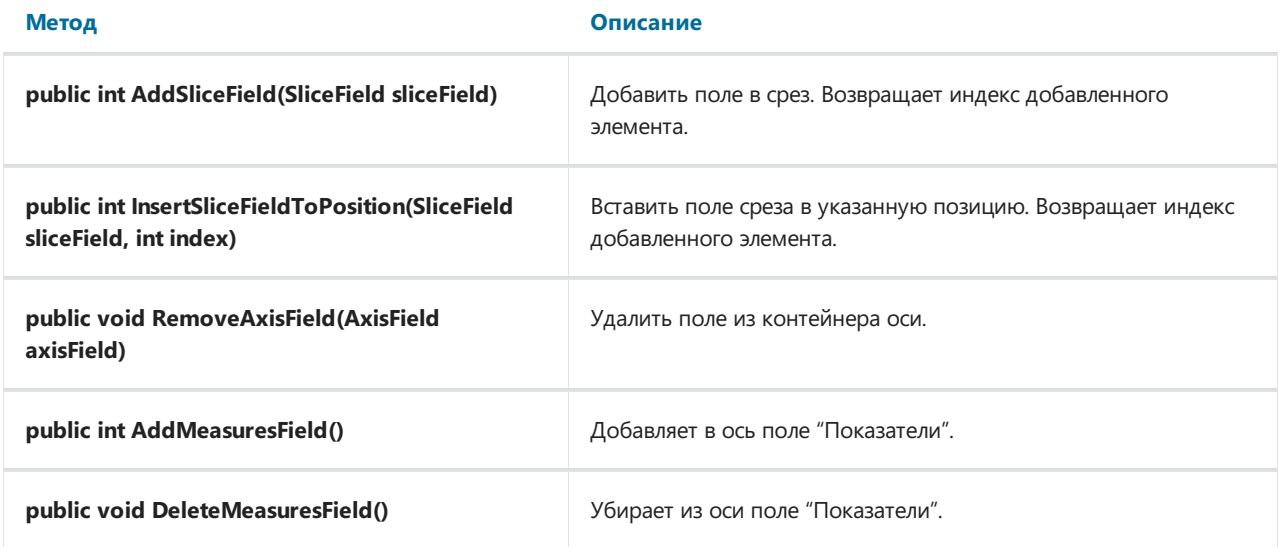

Для добавления и удаления показателей в контейнер показателей (MeasuresContainer) служат следующие методы:

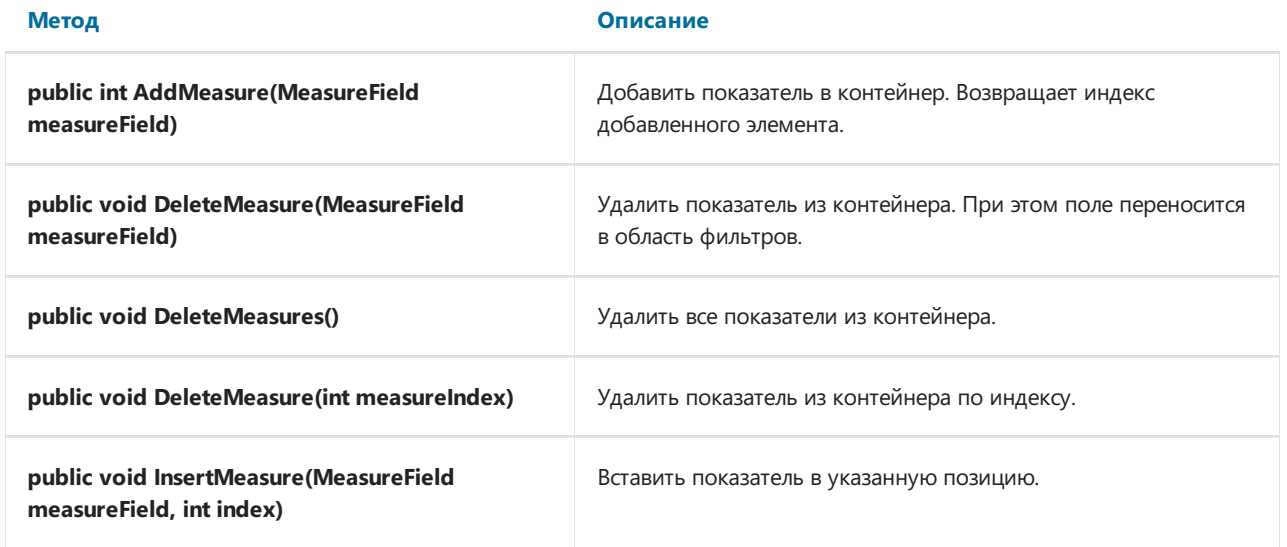

Пример:

```
//Начать изменение структуры среза
slice1.BeginUpdate();
//Добавить поле в контейнер оси X
slice1.YAxisContainer.AddSliceField(slice1.SliceFields.GetFieldByIndex(0));
//Вставить поле SliceField1 в контейнер оси Y в 5 позицию
slice1.YAxisContainer.InsertSliceFieldToPosition(slice1.SliceFields.GetFieldByName("SliceField1"), 5);
//Добавить поле "Показатели" в контейнер оси X
slice1.XAxisContainer.AddMeasuresField();
//Добавить поле в контейнер "Показатели"
slice1.MeasuresContainer.AddMeasure(new MeasureField(slice1, FastReport.Olap.Types.AggregateFunction.Sum,
slice1.SliceFields.GetFieldByIndex(1), null, null, "Measure1", "Measure1", false));
//Закончить обновление структуры среза
slice1.EndUpdate();
```
Показатели можно перемещать в списке для определения порядка их отображения с помощью метода public bool MoveMeasure(int fromIndex, int toIndex) . Параметры: индекс элемента который нужно переместить, индекс куда переместить. При успехе возвращает true.

Методы SetAllVisible() и SetNoneVisible() позволяют скрыть все показатели или отобразить все показатели.

Для того, чтобы скрыть или отобразить конкретный показатель, используйте конструкцию:

slice1.MeasuresContainer.GetMeasureFieldByIndex(1).Visible = true;

## **SliceGrid**

Компонент SliceGrid отображает срез в виде кросс-таблицы. Это основной инструмент аналитика. Позволяет настраивать расположение полей измерений и показателей, добавлять новые, сортировать, группировать и другое.

#### Свойства

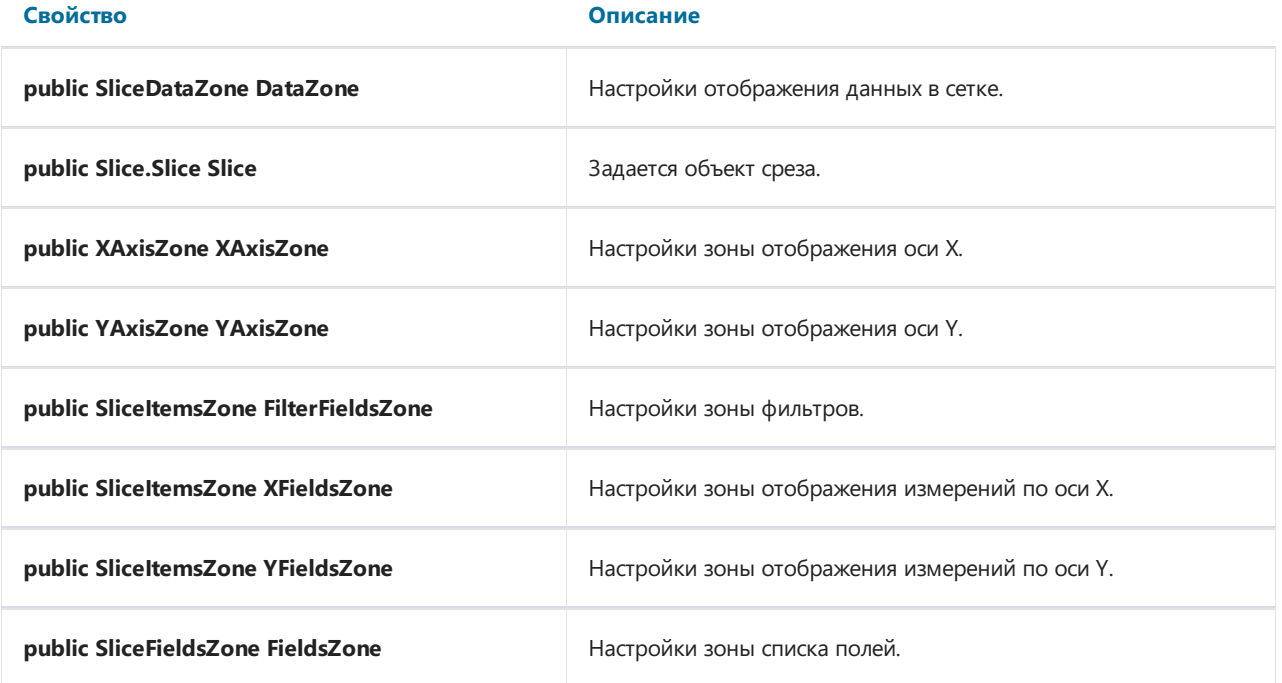

#### Методы

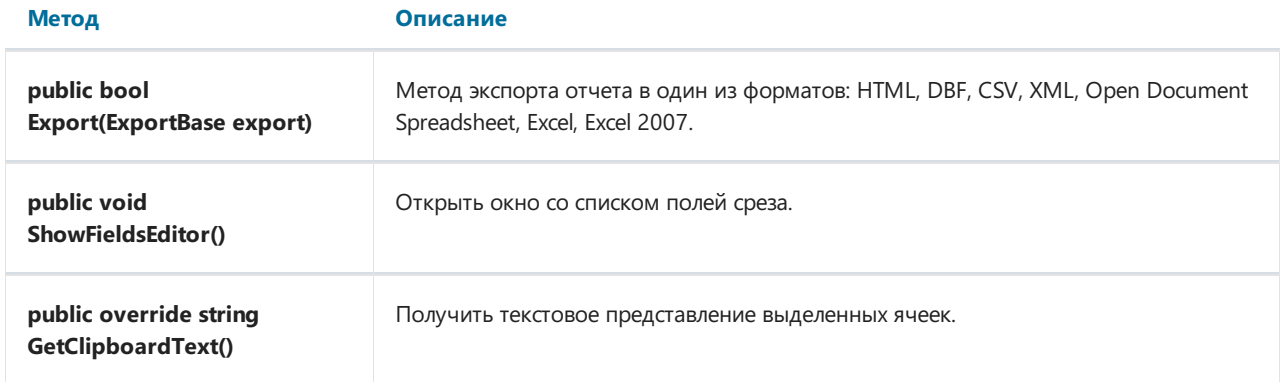

#### Настройка SliceGrid

```
SliceGrid sliceGrid = new SliceGrid();
sliceGrid.Dock = DockStyle.Fill;
sliceGrid.Parent = this;
sliceGrid.Slice = slice1;
```
Этот пример показывает, как создать объект sliceGrid в коде приложения. Если такой необходимости нет, то все настройки можно произвести в инспекторе свойств.

## SliceGridToolbar

Компонент SliceGridToolbar представляет собой визуализированную панель инструментов для SliceGrid:

**A · B · X B · B + 8 5 · A · A · E 8 8** 

Состав инструментария следующий:

- 1. Сохранить:
	- Куб;
	- Схему.
- 2. Открыть:
	- Куб;
	- Дополнительный куб (дополнение данныхвактивный куб);
	- Схему.
- 3. Отчистить настройки;
- 4. Экспортировать в:
	- o HTML;
	- o DBF;
	- o CSV:
	- XML;
	- o Open Document Spreadsheet;
	- Excel;
	- Excel 2007.
- 5. Транспонировать поменять оси X и Y местами;
- 6. Скрыть пустые строки;
- 7. Скрыть пустые столбцы;
- 8. Тип сортировки строк:
	- Сортировать по значению оси;
	- Сортировать по итогам показателей;
	- Сортировать по выделенной колонке.
- 9. Тип сортировки колонок:
	- Сортировать по значению оси;
	- Сортировать по итогам показателей;
	- Сортировать по выделенной строке.
- 10. Редактировать показатели настройки показателей. Сюдавходит настройка условного выделения данных;
- 11. Формат отображения данных– задается длявыбранной колонки или строки;
- 12. Список полей список всех полей, доступных в срезе;
- 13. Редактор формул по сути редактор скрипта на языке программирования С# или VB;
- 14. Информация информация о срезе.

#### Свойства

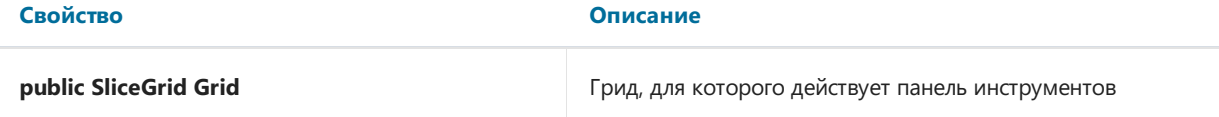

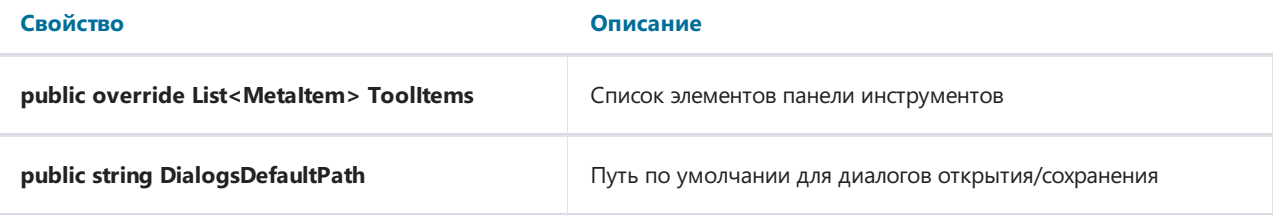

### Настройка SliceGridToolbar

```
FastReport.Olap.Controls.SliceGridToolbar toolbar = new FastReport.Olap.Controls.SliceGridToolbar();
toolbar.Grid = sliceGrid1;
toolbar.Parent = sliceGrid1;
toolbar.Dock = DockStyle.Top;
```
## **Chart**

Компонент Chart представляет собой график, основанный на данных из среза. Он строится автоматически, достаточно лишь задать свойство Slice.

#### Свойства

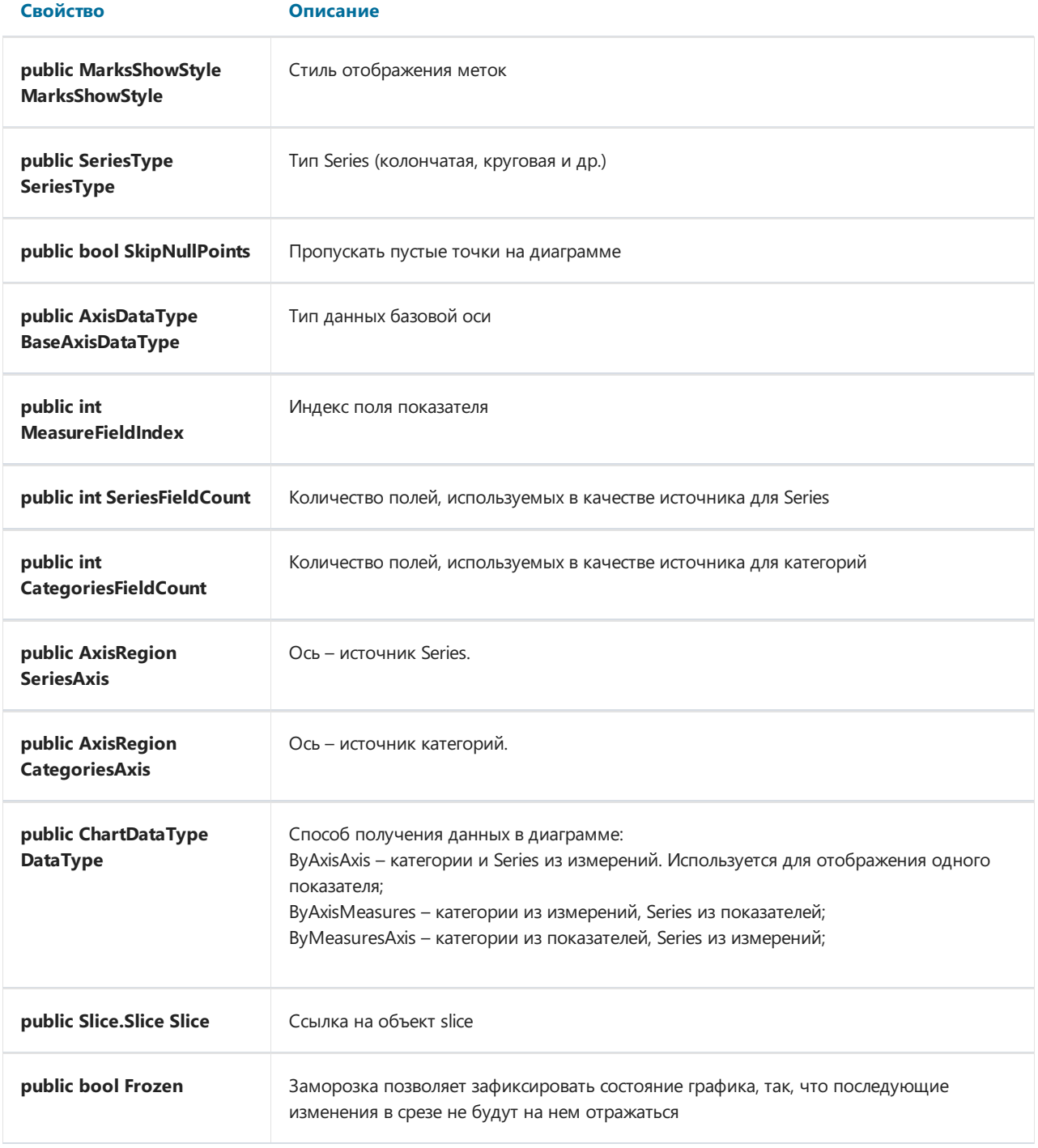

#### Методы

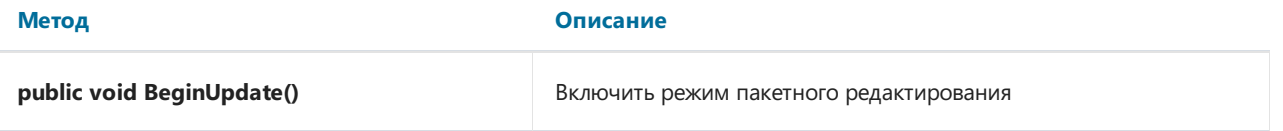

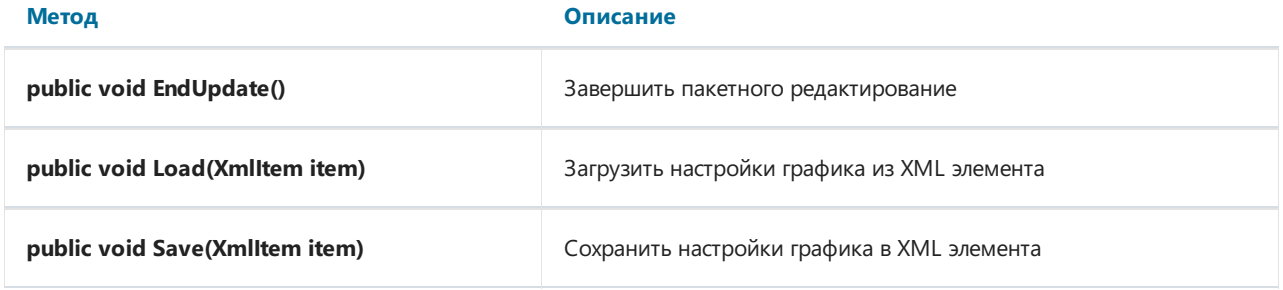

#### Настройка Chart

Настройка компонента Chart сводится к выбору доступного среза в свойстве Slice.

Чтобы создать и настроить объект Chart в коде приложения используйте код:

```
Chart chart = new Chart();
chart.Dock = DockStyle.Fill;
chart.Parent = tabPage3;
chart.Slice = slice1;
```
В этом случае нам нужно создать объект, настроить его отображение, привязать к родительскому объекту и задать срез.

## ChartToolbar

Компонент ChartToolbar содержит инструменты для настройки отображения диаграммы.

 $M \cdot \otimes \otimes \bullet$  E a

#### Состав:

- 1. Chart style– стиль диаграммы:
	- Bar столбцы;
	- Line-линейная;
	- Point точки;
	- Area цветные области;
	- Pie-круговая;
	- Horiz Bar горизонтальные полосы.
- 2. Frozen chart заморозить текущее состояние диаграммы;
- 3. Chart properties свойства диаграммы в отдельном окне;
- 4. Marks метки диаграммы;
- 5. Legend легенда диаграммы;
- 6. Copy копировать диаграмму ввиде рисунка.

#### Свойства

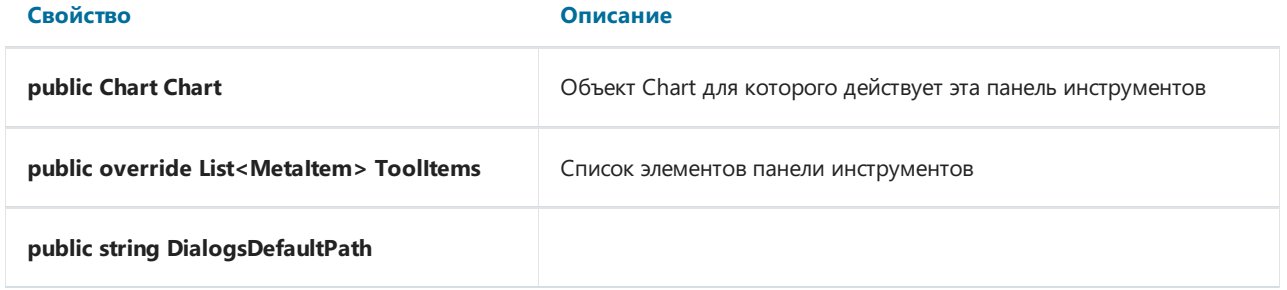

#### Настройка ChartToolbar

При настройке визуального компонента необходимо задать свойство Chart – это диаграмма к которой будет привязана панель инструментов.

```
ChartToolbar chartToolbar = new ChartToolbar();
chartToolbar.Dock = DockStyle.Top;
chartToolbar.Parent = this;
chartToolbar.Chart = chart;
```
## **DataSource**

Компонент DataSource – источник данных для куба.

#### Свойства

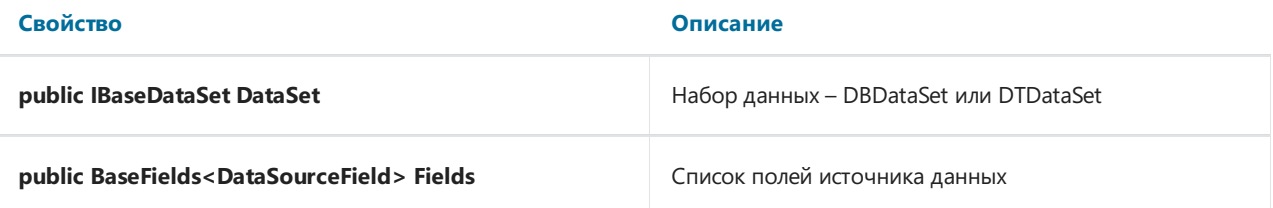

#### Методы

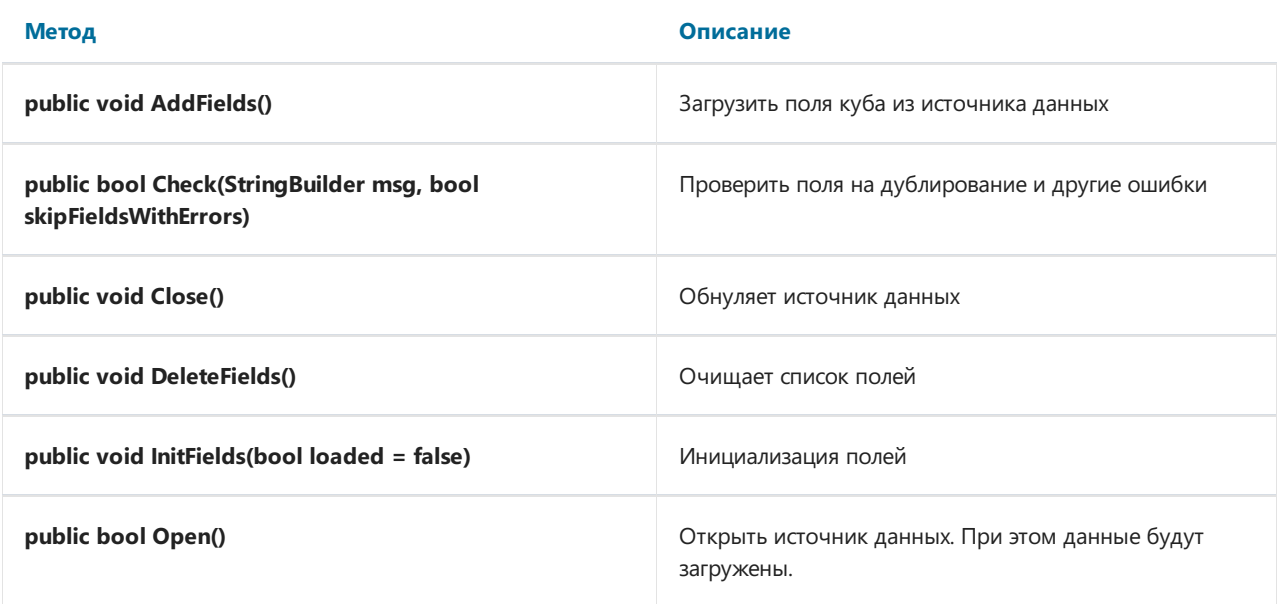

В настройках этого компонента необходимо определить набор данных. Это может быть DBDataSet или DTDataSet.

Ниже, для перечисленных компонентов будет показана настройка из кода приложения всей цепочки получения данных.

#### Настройка полей DataSource

Настройка полей источника данных нужна, когда требуется конвертировать поле в другой тип данных, форматировать поле, или просто требуется загрузка определенных полей.

Свойство DataSource.Fields хранит описание полей источника. Само поле описывается объектом DataSourceField.

Свойства источника DataFieldProperties зависят от его типа AttributeType:

```
public enum AttributeType
\left\{ \right.None = \theta,
     Custom = 1,
     Reference = 2,
     DateTime = 3\rightarrow
```
Свойство DataField описывает тип данных, имя и название поля в источнике данных, признак конвертирования с указанием конечного типа данных, имя и название поля в кубе.

Примеры:

```
//Загружаем описание полей
dataSource1.AddFields();
//Изменяем название поля в кубе для поля с индексом 2
dataSource1.Fields[2].DataField.CubeFieldCaption = "Customer";
//Устанавливаем правило конвертирования для поля с именем Poplation
dataSource1.Fields.GetByName("Population").DataField.Convert = true;
dataSource1.Fields.GetByName("Population").DataField.CubeFieldType = FastReport.Olap.Types.DataType.Int;
```
#### Настройка атрибутов DataSource

Поля данных можно разбивать на атрибуты. Это работает для полей типа дата время и полей зависимых источников.

Для разбивки поля на атрибуты используется свойство поля источника SplitProperty. Атрибут может иметь вложенные атрибуты. Уровень вложенности не ограничен.

Для поля можно указывать имя атрибута, содержащего значение CaptionSource и имя атрибута для сортировки OrderSource.

Пример:

```
FastReport.Olap.Cube.DataSourceField aAtribute;
dataSource1.Fields.GetByName("123").SplitProperty.SplitPaths = FastReport.Olap.Types.DateTimePart.Day;
aAtribute = newFastReport.Olap.Cube.DataSourceField(dataSource1.Fields.GetByName("Client").SplitProperty.Attributes.Add(
));
```
## DBDataSet

DBDataSet– набор данных для DataSource, получаемый из базы данных.

#### Свойства

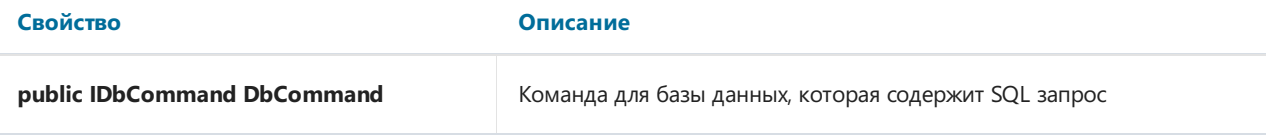

#### Методы

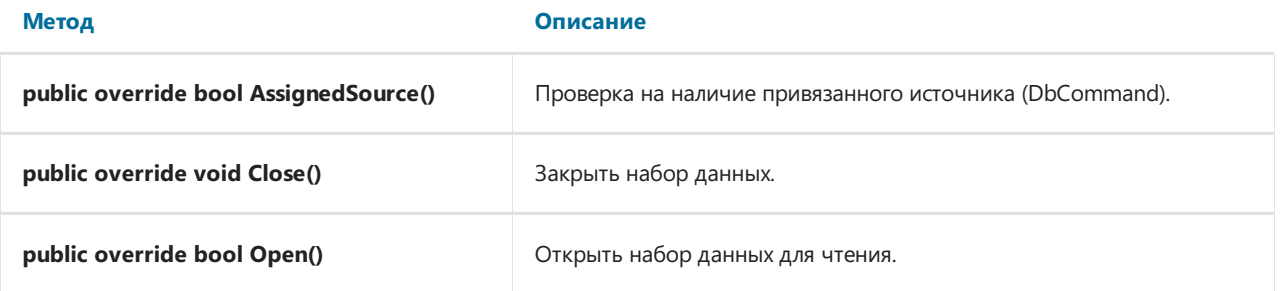

#### Настройка подключения куба к базе данных

#### С помощью визуальных компонентов:

Чтобы настроить подключение к данным через DBSataSet требуется сформировать DBCommand с помощью компонента oleDBCommand. В свою очередь, для компонента oleDBCommand требуется задать подключение к базе данных с помощью компонента oleDBConnection.

Для настройки подключения к базе данных потребуются следующие компоненты:

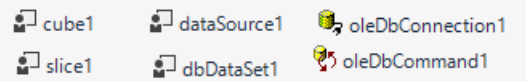

#### Настройки oleDbConnection:

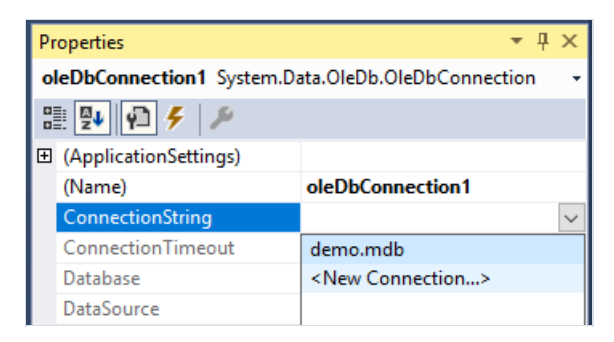

Создаем новое подключение:

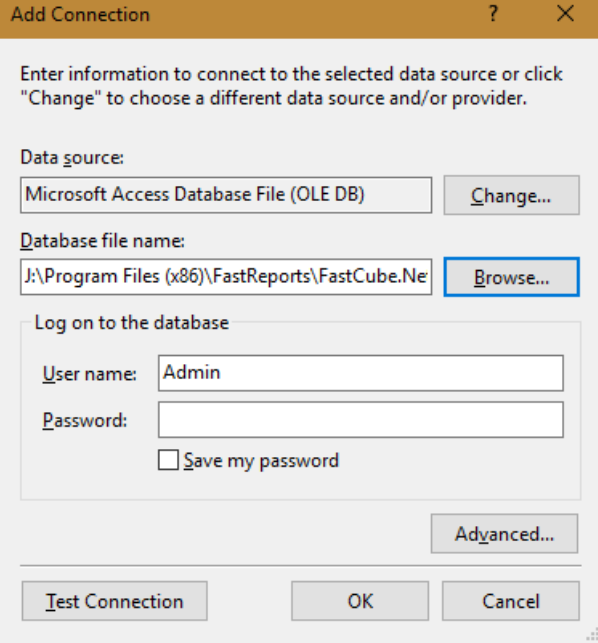

Настройка oleDBCommand:

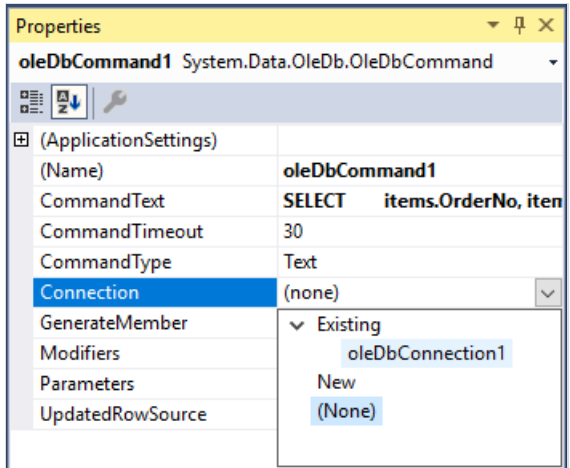

Необходимо задать команду - sql запрос. А также, нужно выбрать подключение к данным.

Настройка cube:

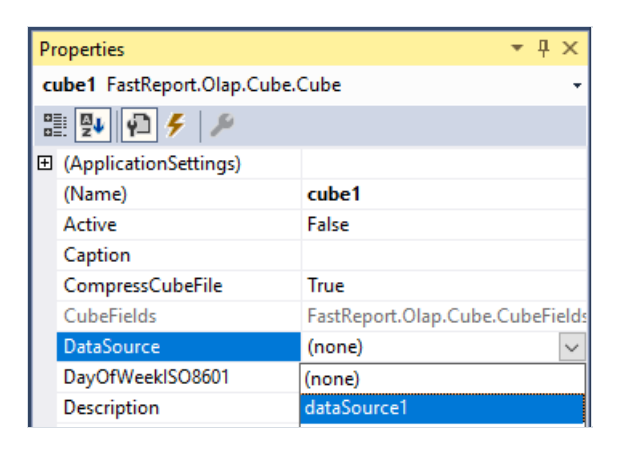

#### Из кода приложения

OleDbCommand command = new OleDbCommand(); command.CommandText = "Select \* from Sales"; dbDataSet1.DbCommand = command; dataSource1.DataSet = dbDataSet1; cube1.DataSource = dataSource1; cube1.Open();

## **DTDataSet**

DTDataSet– набор данных для DataSource, получаемый из объекта DataTable. В свою очередь DataTable может быть заполнен данными из базы, текстового файла, кода приложения.

#### Свойства

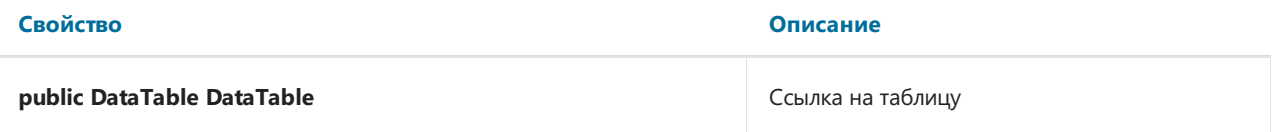

#### Методы

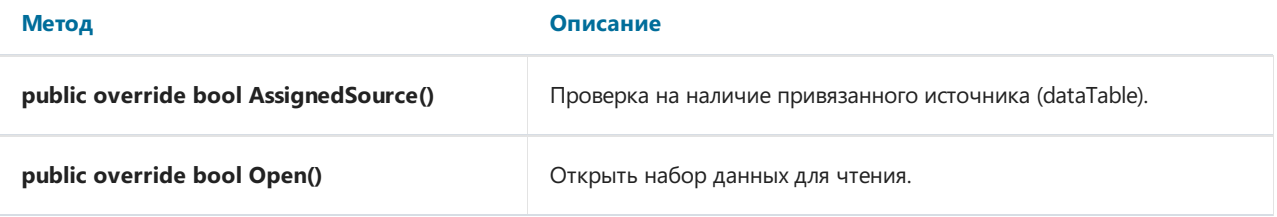

Процедура настройки подключения к DataTable с помощью визуальных компонентов очень проста.

#### Настройка подключения куба к DataTable:

Настройка визуальных компонентов подобна настройке подключения к базе данных, с той лишь разницей, что в настройке DataSetу компонента DataSource нужно выбрать dtDataSet1. Соответственно нетребуются oleDBConnection и oleDBCommand.

Из кода приложения:

```
DataTable dataTable = new DataTable(); //Создаем таблицу и наполняем ее данными
…
cube1.Close(); //Закрываем куб, чтобы выгрузить из него данные (если были ранее загружены)
dtDataSet1.DataTable = dataTable; //Для набора данных присваиваем свойству DataTable созданную таблицу
dataSource1.DeleteFields(); //Очищаем поля в источнике данных (если были ранее загружены)
dataSource1.DataSet = dtDataSet1;
cube1.Open(); //Открываем куб, чтобы загрузить в него данные
```
## Настройка фильтров

Фильтры служат для отбора данных для расчетавсоответствии с заданными критериями.

Управлять фильтрами можно через методы и свойства поля среза.

#### Примеры:

// Начать пакетное изменение фильтра slice1.SliceFields.GetFieldByIndex(0).BeginUpdateField();

```
// Закончить пакетное изменение фильтра (применить изменения)
slice1.SliceFields.GetFieldByIndex(0).EndUpdateField();
```
// Снять признак фильтрации у уникального значения под индексом 3 поля среза с индексом 0 slice1.SliceFields.GetFieldByIndex(0).SetAllowedUniqueValue(3, false);

// Снять признак фильтрации со всех значений поля 'FirstName' slice1.SliceFields.GetFieldByName("FirstName").SetAllDenied();

// Установить признак фильтрации у значения 'Sergey' поля 'FirstName' slice1.SliceFields.GetFieldByName("FirstName").SetAllowedUniqueValue(slice1.SliceFields.GetFieldByName("F irstName").CubeField.Values.GetValueIdAtValue("Sergey"), true);

// Установить признак фильтрации у значения с индексом 12 поля 'FirstName' slice1.SliceFields.GetFieldByName("FirstName").SetAllowedUniqueValue(12, true);

// Устанавливает признак фильтрации только у значения с индексом 4 поля среза с индексом 0 slice1.SliceFields.GetFieldByIndex(0).UniqueValueSingleIndex = 4;

// Инвертирует признак фильтрации значений поля среза с индексом 0 slice1.SliceFields.GetFieldByIndex(0).InverseFilter();

// Устанавливает признак фильтрации поля среза с индексом в соответствии с критерием, заданным в range slice1.SliceFields.GetFieldByIndex(0).SetRangeFilter(range);

// Установить фильтру тип "переключатель" slice1.SliceFields.GetFieldByIndex(0).UVFilterType = UniqueValuesFilterType.Single;

## Управление группами

Группы служат для повышения наглядности представления данных. С их помощью можно группировать значения измерений.

Управлять группами можно через методы и свойства поля среза и менеджера групп (GroupsManager) поля среза.

Примеры:

```
// Создать новую группу MyGroup для поля с индексом 1
var groupIndex =
slice1.SliceFields.GetFieldByIndex(1).GroupsManager.CreateGroup("MyGroup");
// Добавить уникальное значение с индексом 1 в группу индексом groupIndex
slice1.SliceFields.GetFieldByIndex(1).GroupsManager.AddUniqueValueIdToGroup(1, groupIndex);
// Добавить все не группированные значения в группу OtherGroup
```
slice1.SliceFields.GetFieldByIndex(1).GroupsManager.CreateOtherGroup("OtherGroup");

## Настройка подсветки показателей

Свойство MeasureField.Highlights задает правила подсветки показателей. Правила применяются последовательно, и при одновременной установки одного и того же свойства форматирования двумя и более правилами победит настройка последнего правила из списка.

## CustomHighlight

Все правила наследуются от абстрактного класса CustomHighlight, который задает лишь базовый каркас.

#### Свойства

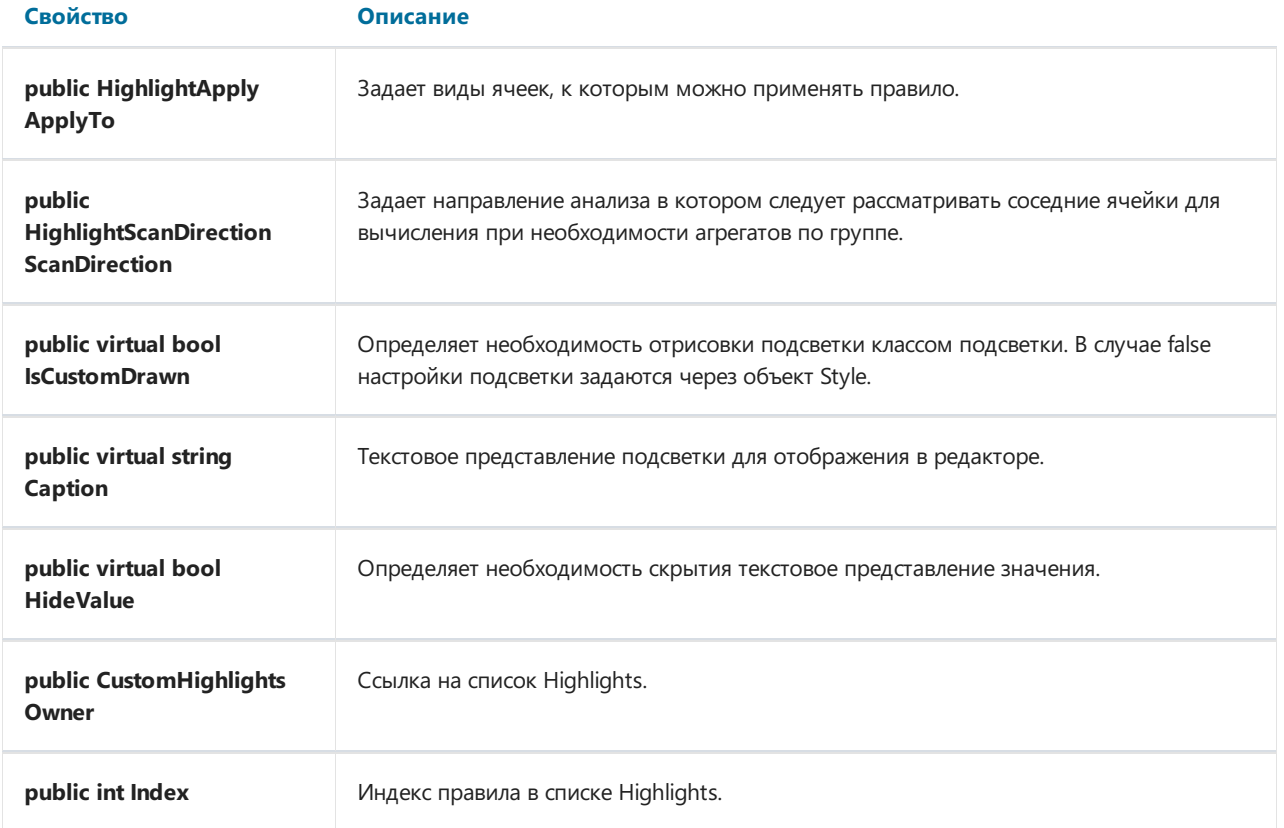

#### Методы

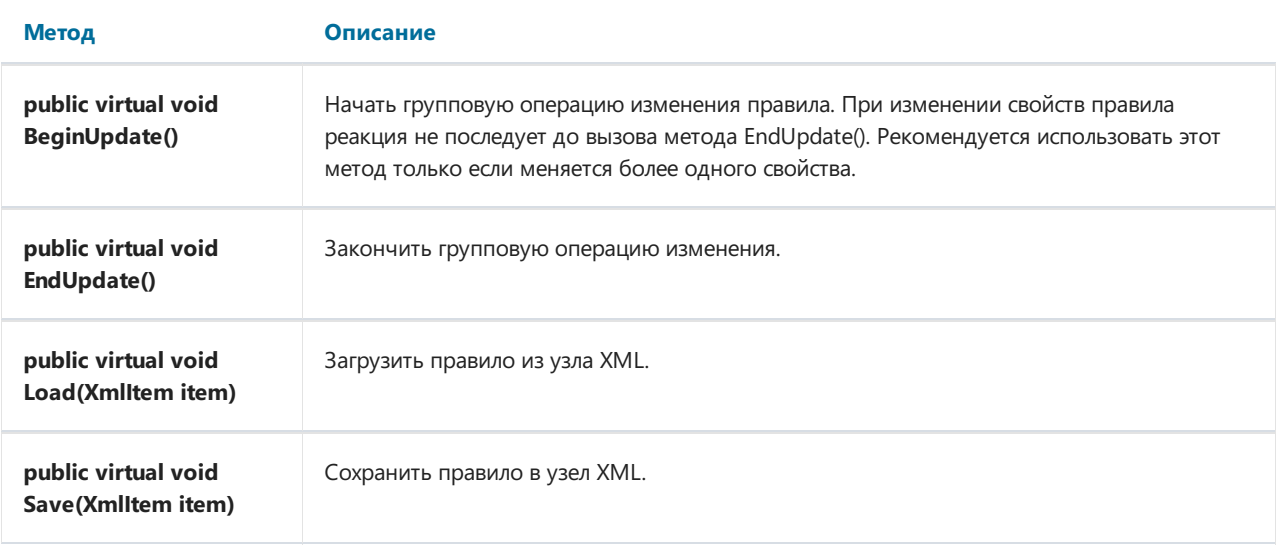

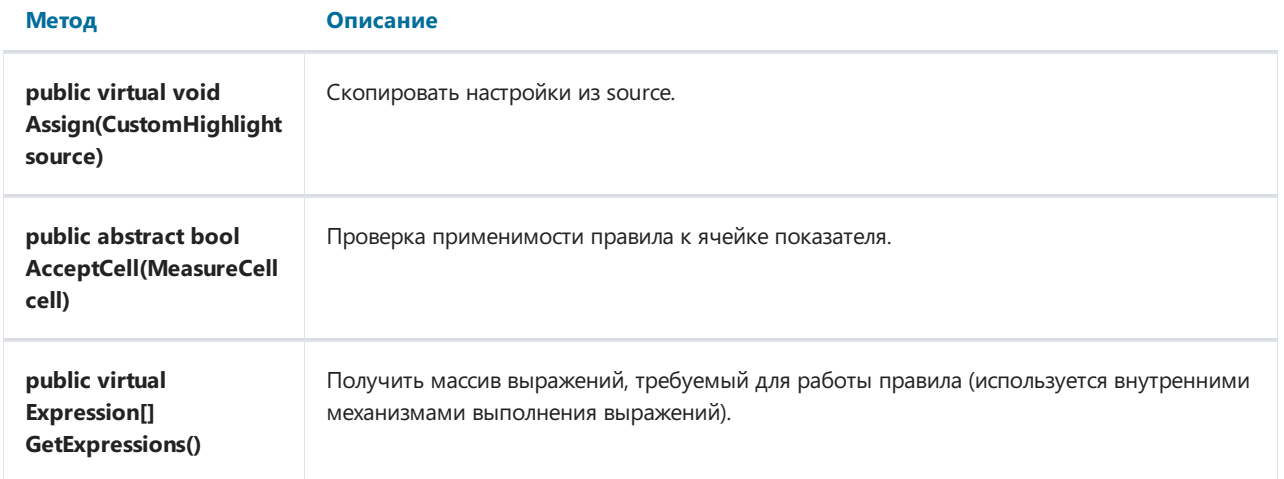

## **GraphicHighlight**

Абстрактный класс GraphicHighlight, от которого фактически наследуются все классы подсветки добавляется следующие свойства и методы.

#### Свойства

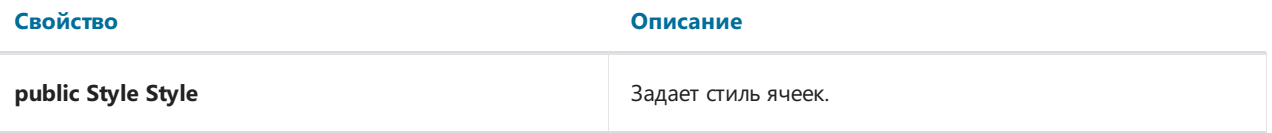

#### Методы

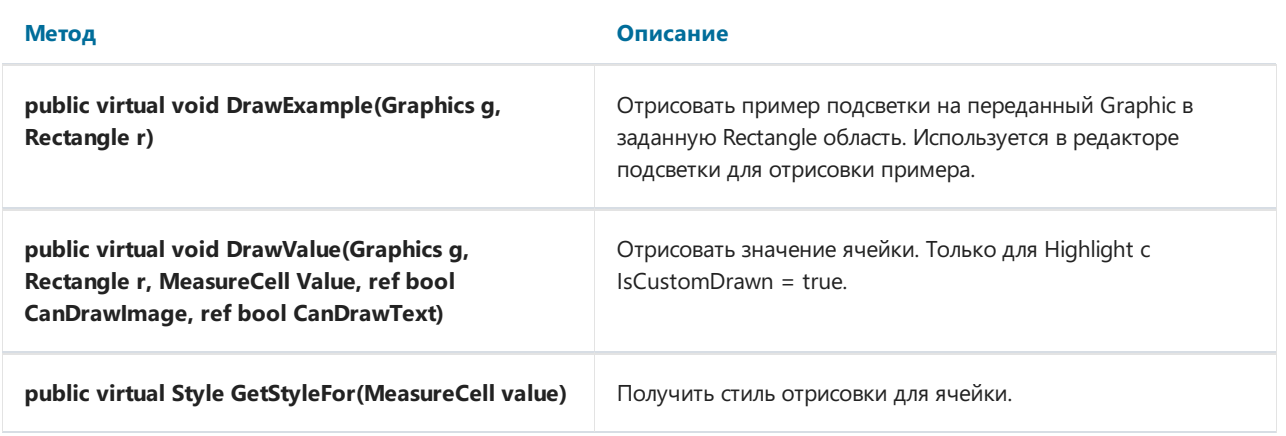

### Выделение всех ячеек на основании их значений

За функциональность выделения всех ячеек на основании их значений отвечает класс ContinuousHighlight. Класс позволяет задать настройки как изменением отдельных свойств, так и применить их из заранее определенного шаблона.

#### Свойства

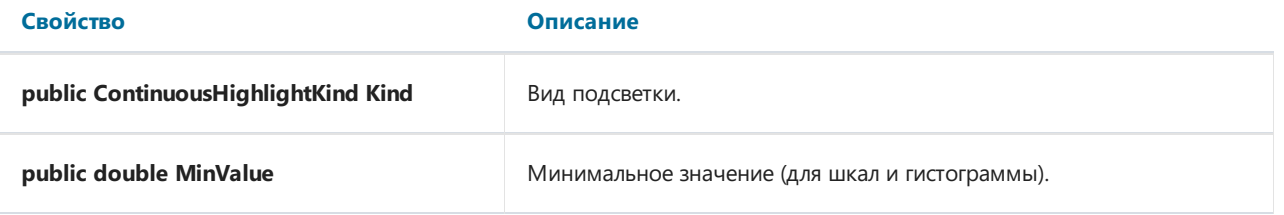

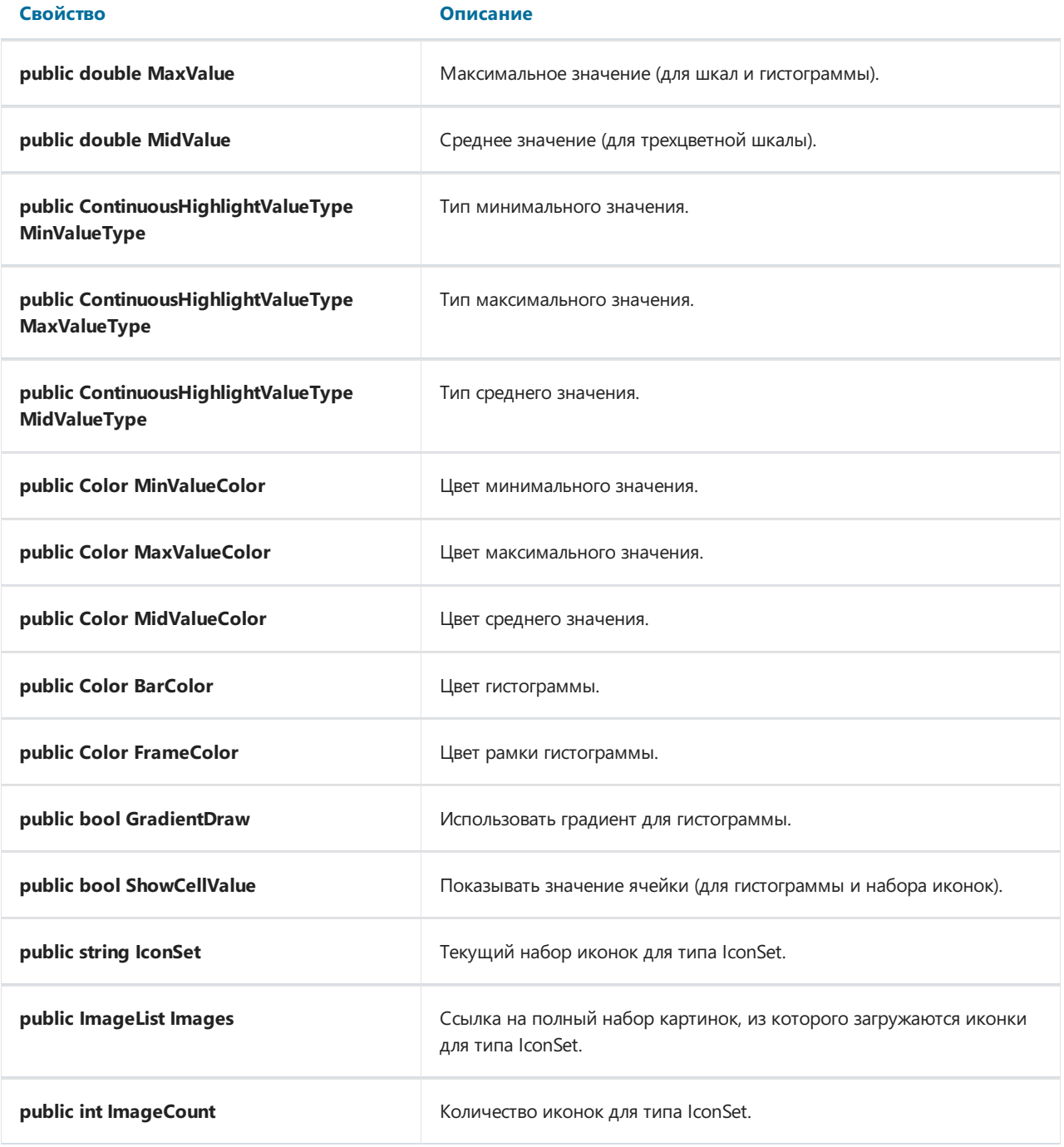

### Методы

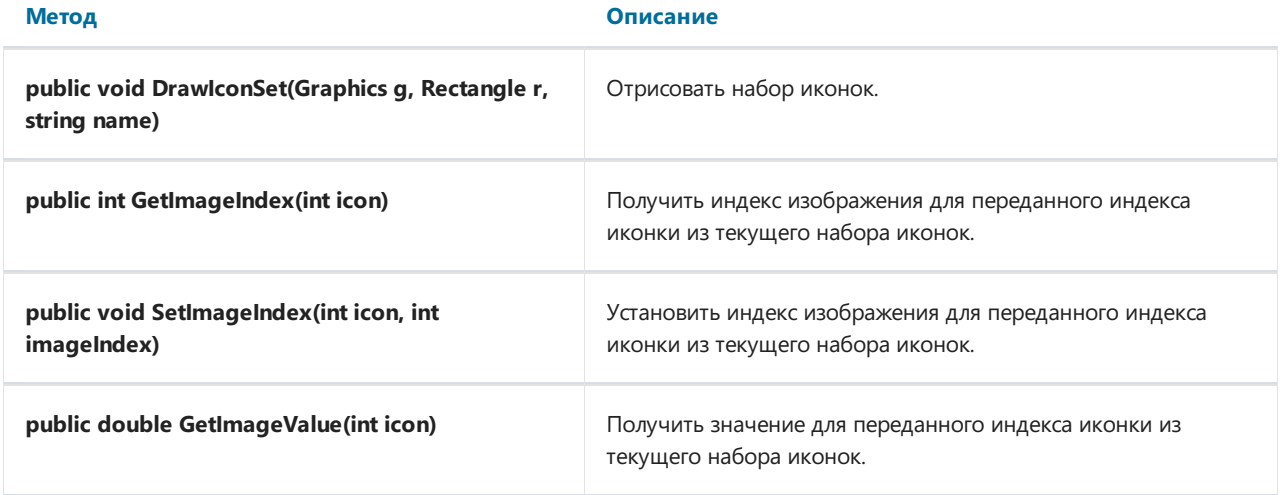

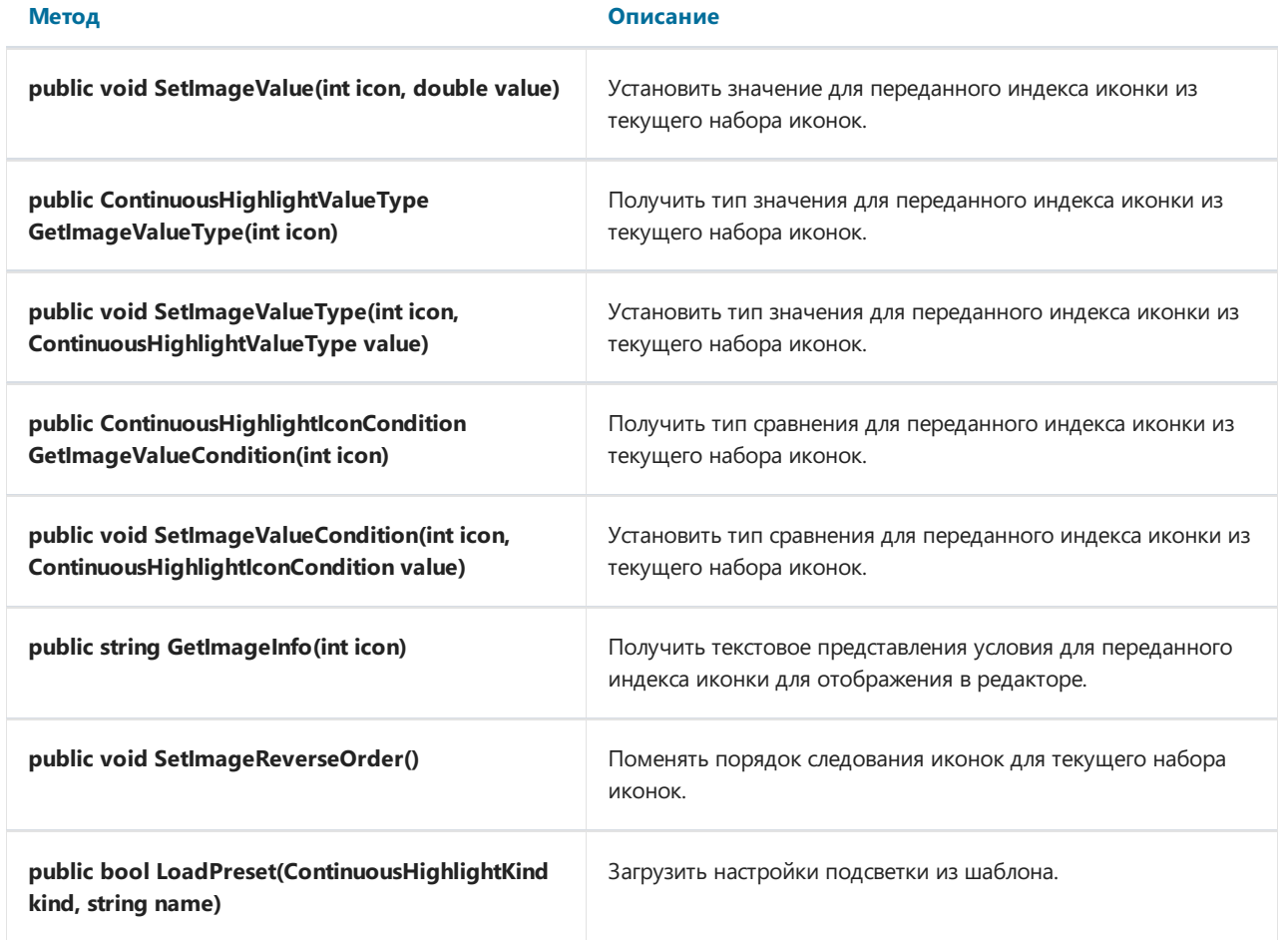

Определены следующие шаблоны подсветки (взависимости от типа).

#### ContinuousHighlightKind.TwoColorScale:

- White- Red
- Red White
- Green White
- White Green
- Green Yellow
- Yellow Green

#### ContinuousHighlightKind.ThreeColorScale:

- Green Yellow Red
- Red Yellow Green
- Green White- Red
- Red White- Green
- Blue- White- Red
- Red White- Blue

#### ContinuousHighlightKind.BarChart:

• Blue

- **•** Green
- Red
- Orange
- Light Blue
- Purple
- Blue Gradient
- **Green Gradient**
- Red Gradient
- Orange Gradient
- Light Blue Gradient
- Purple Gradient

#### ContinuousHighlightKind.IconSet:

- Arrows (Colored)
- Arrows (Gray)
- Flags (Colored)
- 3 Traffic Lights (Unrimmed)
- 3 Traffic Lights (Rimmed)
- 3 Signs
- 3 Symbols (Circled)
- 3 Symbols (Uncircled)
- 3 Stars
- 3 Triangles
- Arrows (Colored)
- 4 Arrows (Gray)
- Red To Black
- 4 Ratings
- 4 Traffic Lights
- Arrows (Colored)
- 5 Arrows (Gray)
- 5 Ratings
- 5 Quarters
- 5 Boxes

// Создаем новую подсветку ContinuousHighlight для первого показателя ContinuousHighlight h = new ContinuousHighlight(slice1.MeasuresContainer.MeasureFields[0].Highlights); // Загружаем из шаблона BarChart "Orange Gradient" h.LoadPreset(ContinuousHighlightKind.BarChart, "Orange Gradient"); // Создаем новую подсветку ContinuousHighlight для второго показателя ContinuousHighlight h = new ContinuousHighlight(slice1.MeasuresContainer.MeasureFields[1].Highlights); // Загружаем из шаблона IconSet "3 Flags (Colored)" h.LoadPreset(ContinuousHighlightKind.IconSet, "3 Flags (Colored)");

#### Выделение только ячеек попадающих под условие

RangeHighlight - отбор ячеек, по условию в свойстве Range.

#### Свойства

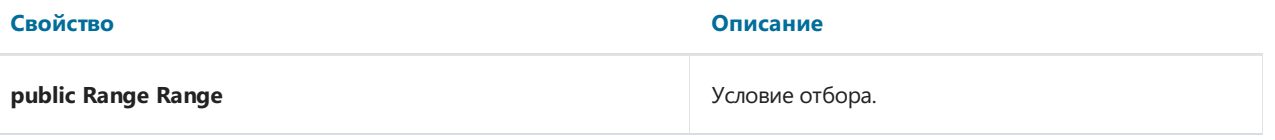

#### Пример

 $\frac{1}{2}$  Создаем новую подсветку RangeHighlight с подсветкой ячеек Fuchsia для значений  $>1000$ RangeHighlight h = new RangeHighlight(slice1.MeasuresContainer.MeasureFields[0].Highlights);

```
h.BeginUpdate();
// Задаем цвет заливки ячеек
h.Style.FillColor = Color.Fuchsia;
```
// Начинаем группу изменений

// Сравниваем по значению ячейки h.Range.CompareObject = RangeCompareObject.Value;

```
// Условие >
h.Range.ValueCondition = RangeValueCondition.Greater;
```

```
// Сравниваем со значением 1000
h.Range.LowRange = 1000;
```

```
// Заканчиваем группу изменений
h.EndUpdate();
```
#### Выделение первых или последних ячеек

TopHighlight - отбор первых или последних ячеек.

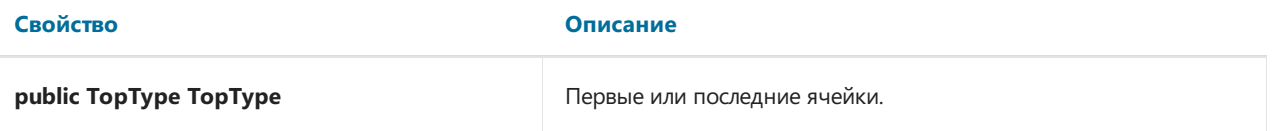

#### Свойство Описание

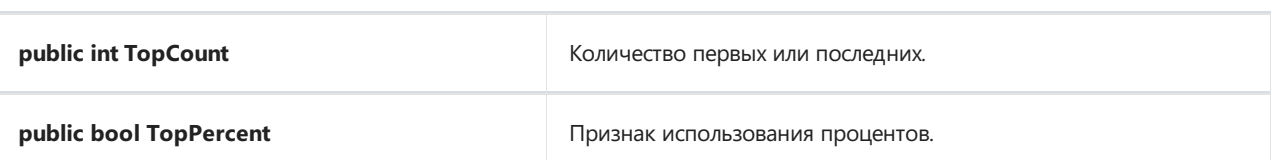

#### Пример

// Создаем новую подсветку TopHighlight подсветкой Fuchsia для первых 30% значений TopHighlight h = new TopHighlight(slice1.MeasuresContainer.MeasureFields[0].Highlights); // Начинаем группу изменений h.BeginUpdate(); // Задаем цвет заливки ячеек h.Style.FillColor = Color.Fuchsia; // Задаем первые ячейки h.TopType = TopType.Max; // Задаем количество  $h.TopCount = 30;$ // Указываем что количество в процентах h.TopPercent = true; // Заканчиваем группу изменений h.EndUpdate();

### Выделение ячеек относительно среднего

AverageHighlight - отбор значений с отклонением от среднего.

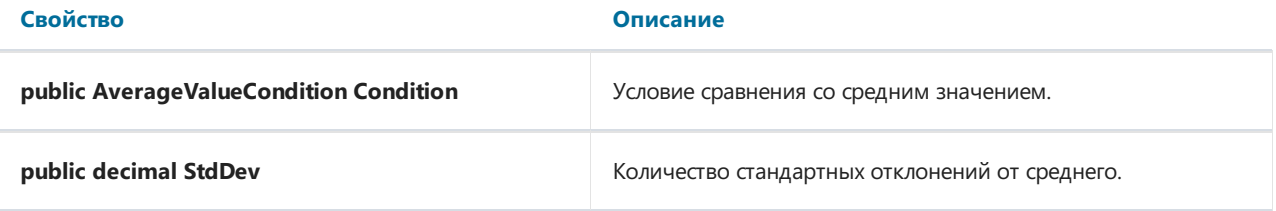

#### Пример

```
// Создаем новую подсветку AverageHighlight подсветкой Fuchsia для значений больших среднего на 0.1
стандартных отклонения
```
AverageHighlight h = new AverageHighlight(slice1.MeasuresContainer.MeasureFields[0].Highlights);

```
// Начинаем группу изменений
h.BeginUpdate();
```
// Задаем цвет заливки ячеек h.Style.FillColor = Color.Fuchsia;

// Задаем условие сравнения h.Condition = AverageValueCondition.Above;

```
// Задаем количество стандартных отклонений
h.StdDev = 0.1M;
```
// Заканчиваем группу изменений h.EndUpdate();

#### Выделение повторяющихся или уникальных значений

UniqueHighlight - отбор повторяющихся и уникальных значений.

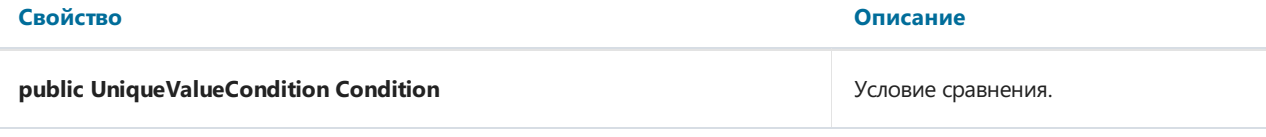

#### Пример

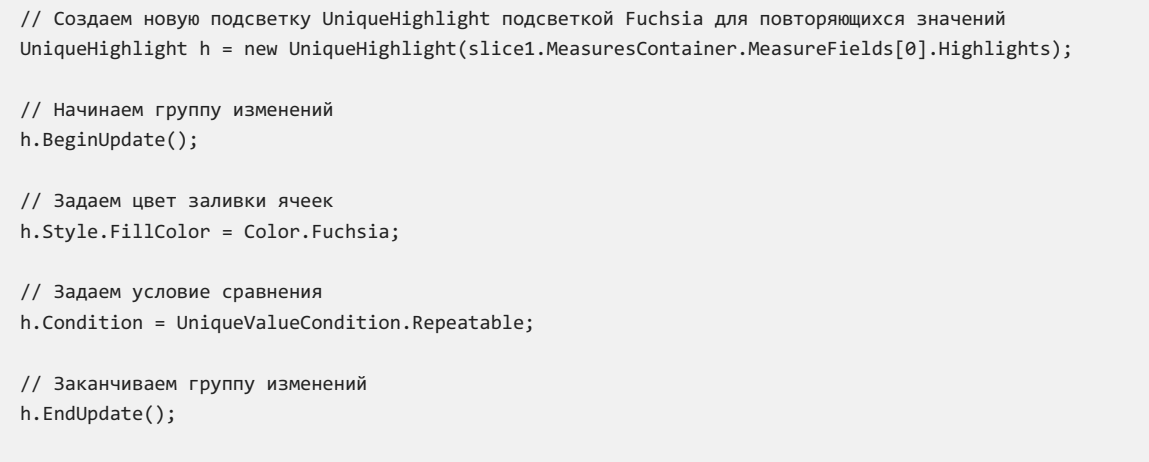

#### Выделение ячеек, попадающих под выражение

ExpressionHighlight - отбор значений по условию Expression.

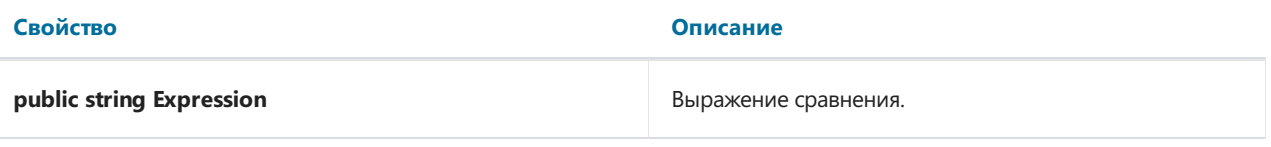

#### Пример

```
// Создаем новую подсветку ExpressionHighlight с подсветкой Fuchsia для выражения
ExpressionHighlight h = new ExpressionHighlight(slice1.MeasuresContainer.MeasureFields[0].Highlights);
```

```
// Начинаем группу изменений
h.BeginUpdate();
```
// Задаем цвет заливки ячеек h.Style.FillColor = Color.Fuchsia;

// Задаем условие сравнения h.Expression = "Substring([Manager],  $\theta$ , 1)== \"B\"";

// Заканчиваем группу изменений h.EndUpdate();

## Информация о выпусках

[Версия](#page-34-0) 2024.1

[Версия](#page-35-0) 2023.3

[Версия](#page-36-0) 2023.1

[Версия](#page-38-0) 2021.1

[Версия](#page-40-0) 2020.2

[Версия](#page-42-0) 2020.1

[Версия](#page-46-0) 2019.4

## <span id="page-34-0"></span>Информация о выпуске FastCube .NET 2024.1

### Изменения

улучшениеядра и исправление ошибок

## <span id="page-35-0"></span>Информация о выпуске FastCube .NET 2023.3

### Изменения

улучшениеядра и исправление ошибок

## <span id="page-36-0"></span>Информация о выпуске FastCube .NET 2023.1

### Изменения

Исправлена ошибка с исключением null reference при отправке пустого фильтра

## Информация о выпуске FastCube Net 2021.1

#### Новые возможности

#### Добавлено расширение FastReport.BG

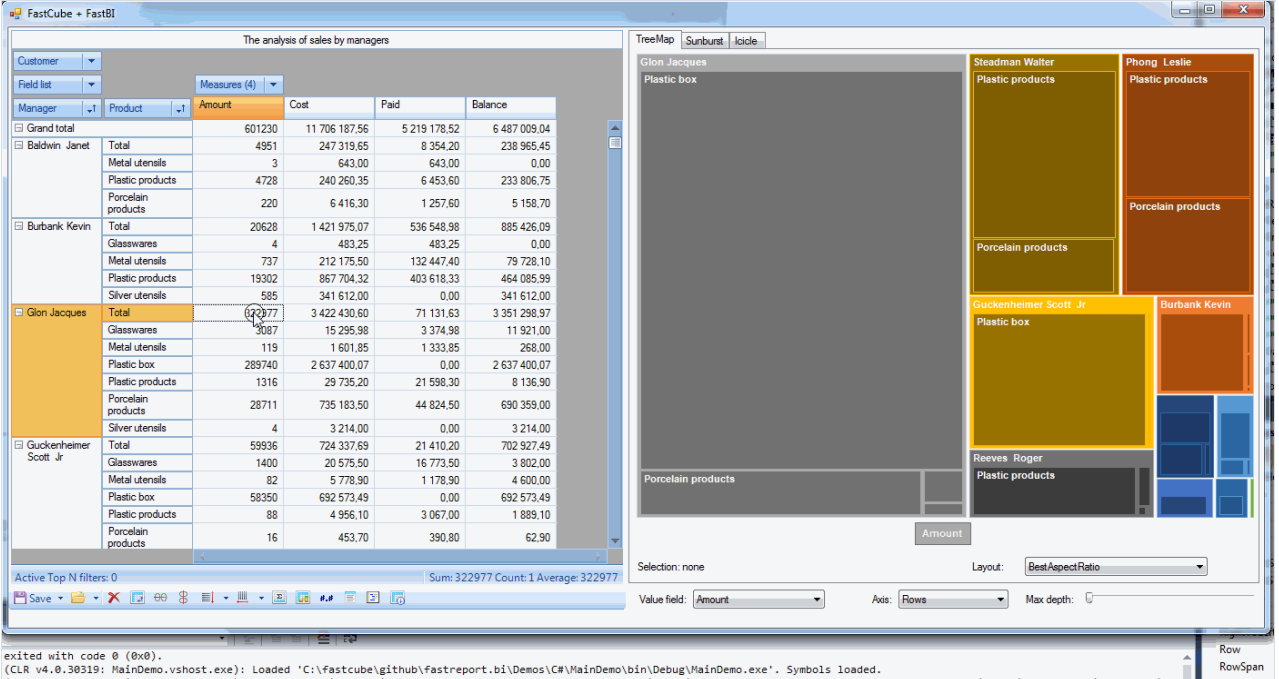

#### Добавлен компонент ListDataSet позволяющий загружать в куб данные используя **Windows Forms Data Binding**

Добавлена возможность загружать данные в куб используя механизм Windows Forms Data Binding, испольующийста в стандартных элементах упровения: DataGridView, ListView и Combobox.

Windows Forms Data Binding работает с данными посредством компонента BindingSource, который выступает в роли прокси (больше информации по теме можно найти в MSDN).

Далее приведен небольшой пример загрузки данных из List<>.

1. Объявляем класс ProductInfo

```
public class ProductInfo
\left\{ \right.public String Name { get; set; }
    public String Group { get; set; }
    public int Count { get; set; }
\}
```
2. Создаем список записей ProductInfo

```
List<ProductInfo> CreateProducts()
{
    return new List<ProductInfo> {
        new ProductInfo {Group = "Bakery products", Name = "Ciabatta", Count = 3},
        new ProductInfo {Group = "Bakery products", Name = "Bread", Count = 5},
        new ProductInfo {Group = "Bakery products", Name = "Croissant", Count = 1},
        new ProductInfo {Group = "Alcohol", Name = "Wine", Count = 6},new ProductInfo {Group = "Alcohol", Name = "Whiskey", Count = 2},
        new ProductInfo {Group = "Alcohol", Name = "Beer", Count = 5},
        new ProductInfo {Group = "Dairy products", Name = "Yoghurt", Count = 5},
        new ProductInfo {Group = "Dairy products", Name = "Milk", Count = 4}
   };
}
```
#### 3. Настраиваем Cube и slice

```
private void Form1_Load(object sender, EventArgs e)
{
    // настраиваем источник данных
   listDataSet1.DataSource = CreateProducts();
   // подгружаем данные в Cube
   cube1.Active = true;
   // настраиваем Slice
   slice1.YAxisContainer.AddSliceField(slice1.SliceFields.GetFieldByName("Group"));
   slice1.YAxisContainer.AddSliceField(slice1.SliceFields.GetFieldByName("Name"));
   var measure = new FastReport.Olap.Slice.MeasureField(slice1,
FastReport.Olap.Types.AggregateFunction.Sum, slice1.SliceFields.GetFieldByName("Count"));
   slice1.MeasuresContainer.AddMeasure(measure);
    slice1.XAxisContainer.AddMeasuresField();
}
```
#### В результате получаем следующий вид:

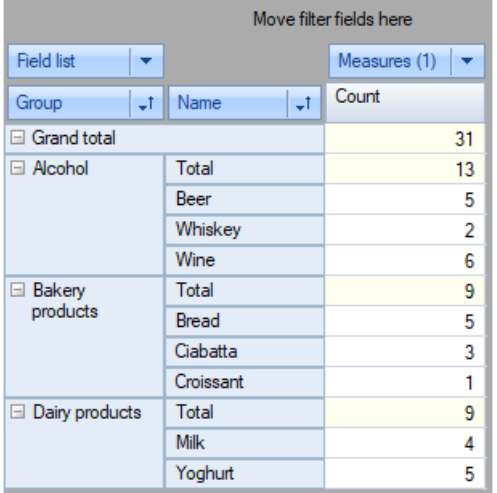

Полный пример расположен вкаталоге Demos\C#\DataBindings .

### Другие изменения

- В контекстное меню XAxisZone, YAxisZone компонента SliceGrid добавлен пункт Copy, копирующий в буфер обмена заголовок выбраного узла
- В выпадающих спискахвставка из буфера осуществляет поиск значения
- При двойном клике по значению ввыпадающем фильтре измерения осуществляется

## <span id="page-40-0"></span>Информация о выпуске FastCube .NET 2020.2

#### Новые возможности

#### Добавлена поддержка платформы Mono

Начиная с этой версии мы добавляем поддержку Mono.

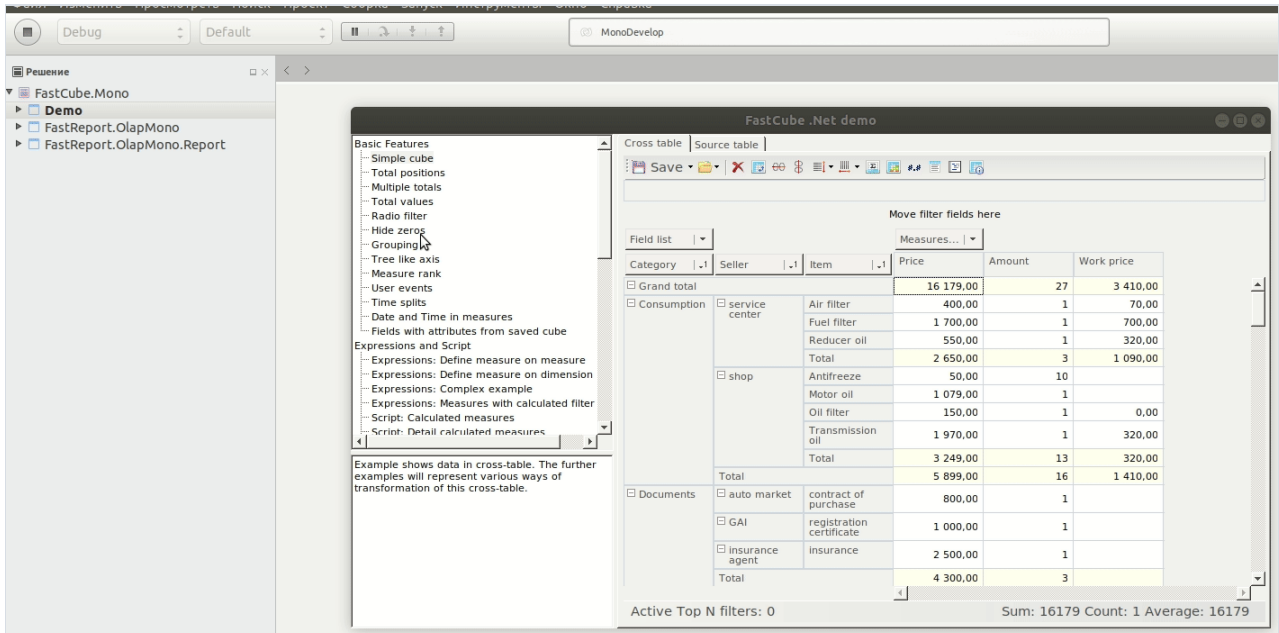

#### Значительные изменения

До этого релиза мы поставляли пакет FastCube.Olap с зависимостью от библиотеки FastReport. Сейчас мы вынесли эту зависимость и собственно интеграцию с FastReport в отдельный пакет FastReport.Olap.Report для пдатформы .Net и FastReport.Olap.ReportMono для платформы Mono.

### Другие изменения

Редактор выражений теперь показывает имена измерений/показателей/полей вместо их заголовков.

### Ошибки

- Ошибки в выражениях не вызывают Exception
- Ошибки в выражении ExpressionHighlight не вызывают Exception
- Ошибка добавления элемента в группу
- Ошибка отображения значений на диаграммах в некоторых локалях
- Поправлен расчет агрегата "List of values"
- Поправлен расчет агрегата "Median"

## Информация о выпуске FastCube .NET 2020.1

#### Новые возможности

#### Добавлена поддержка ASP.Net Core

Начиная с этой версии мы добавляем поддержку ASP.Net Core. К использованию подготовлены 2 интерактивных Web-контрола:WebSliceGrid и WebCubeGrid - Web-аналоги SliceGrid и CubeGrid.

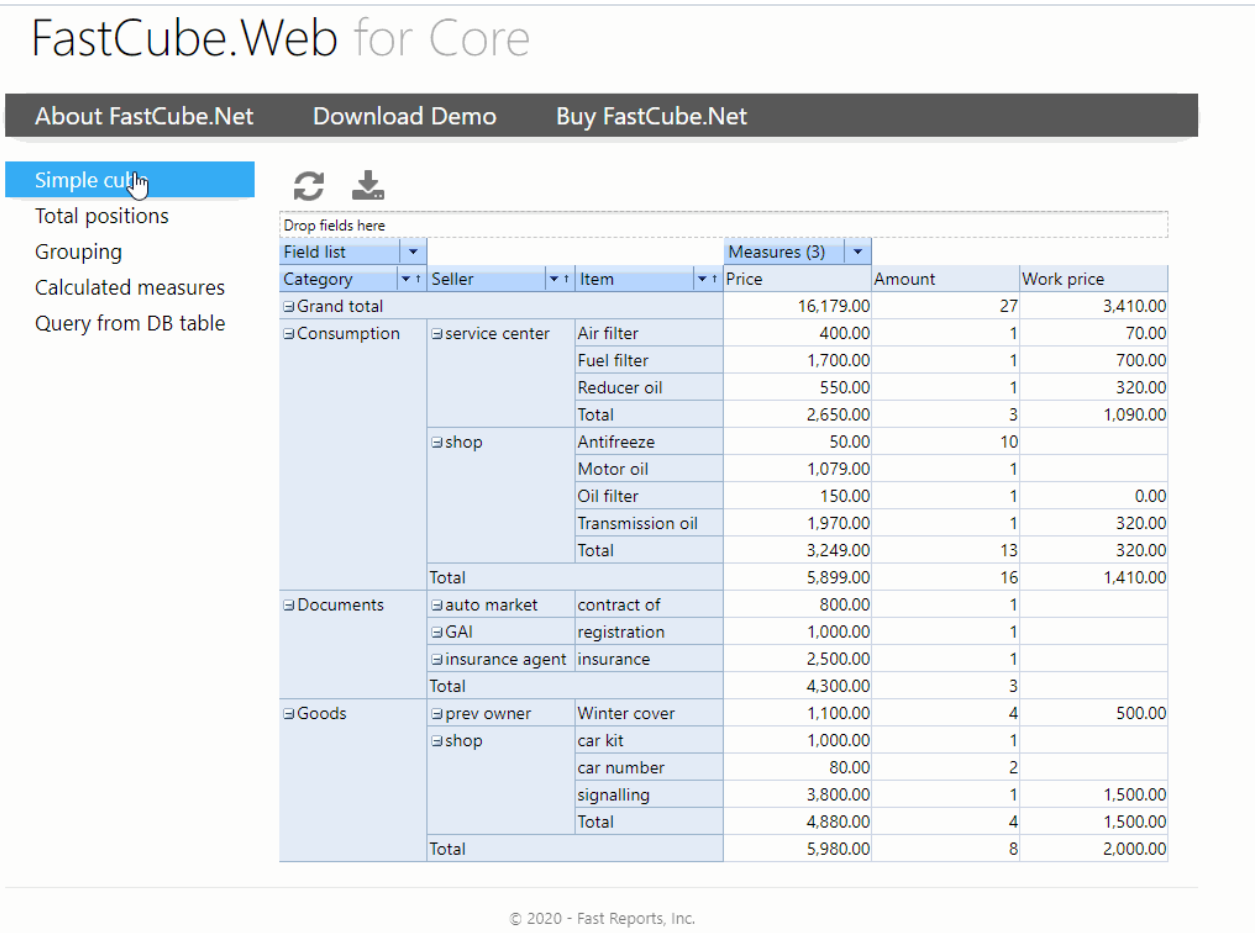

Онлайн-демо: <https://www.fast-report.com:2020/>

#### Подсветка ячеек показателей

В этой версии мы значительно расширили возможности FastCube .Net по подсветке ячеек. Мы добавлили новые классы подсветок, расширили возможности ранее существоваших классов и исправили ряд ошибок.

- Класс TopHighlight выделение наибольших и наименьших значений ячеек
- Класс AverageHighlight выделение ячеек относительно средних значений
- Класс UniqueHighlight выделение повторяющихся и уникальных значений ячеек
- Класс ExpressionHighlight выделение ячеек на основе выражений

<span id="page-42-0"></span>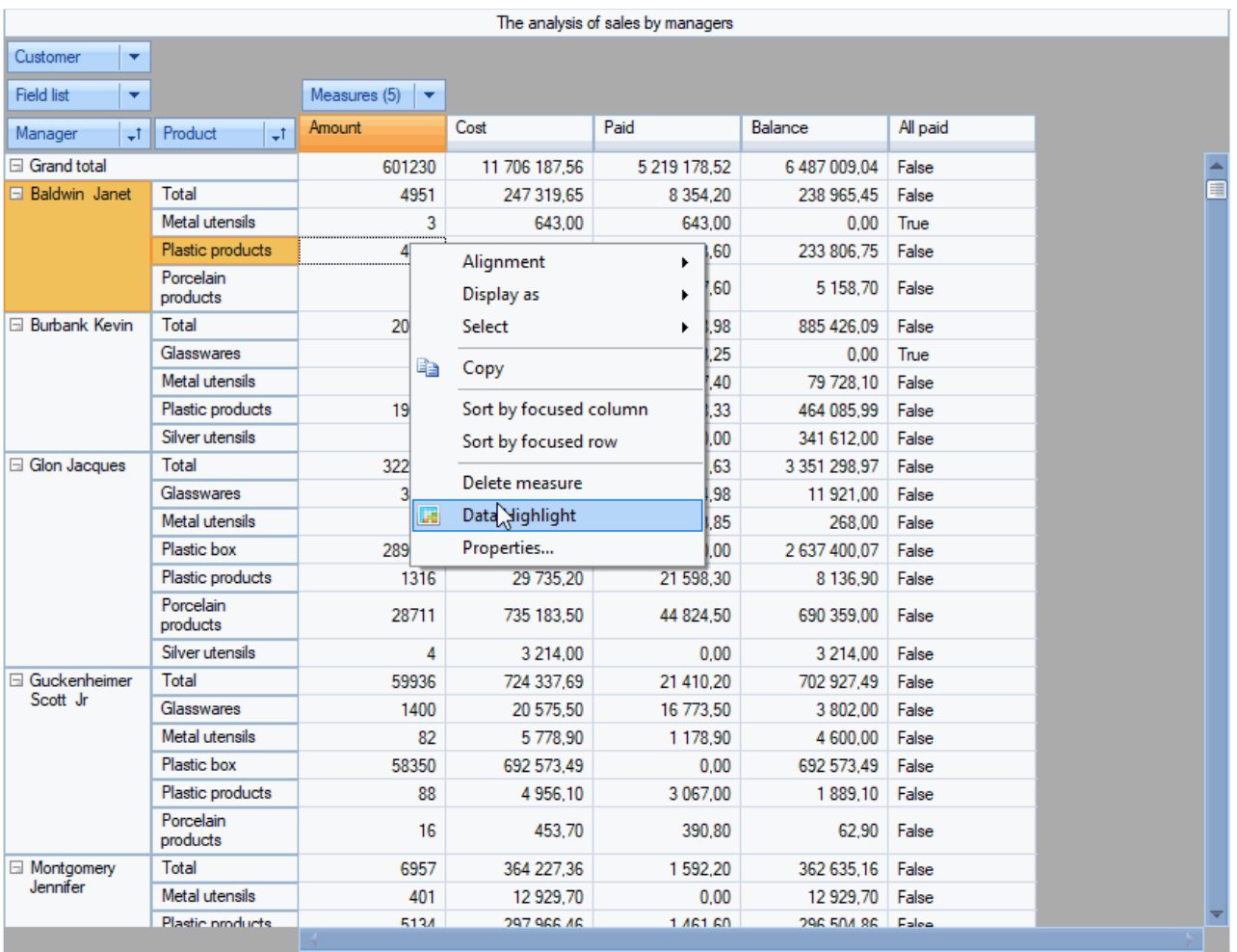

 $\bullet$  Мы также дополнили возможности гистограммы (класс ContinuousHighlight) представлением отрицательных значений: отрицательные и положительные значения могут быть отрисованы разным стилем и по разную сторону оси.

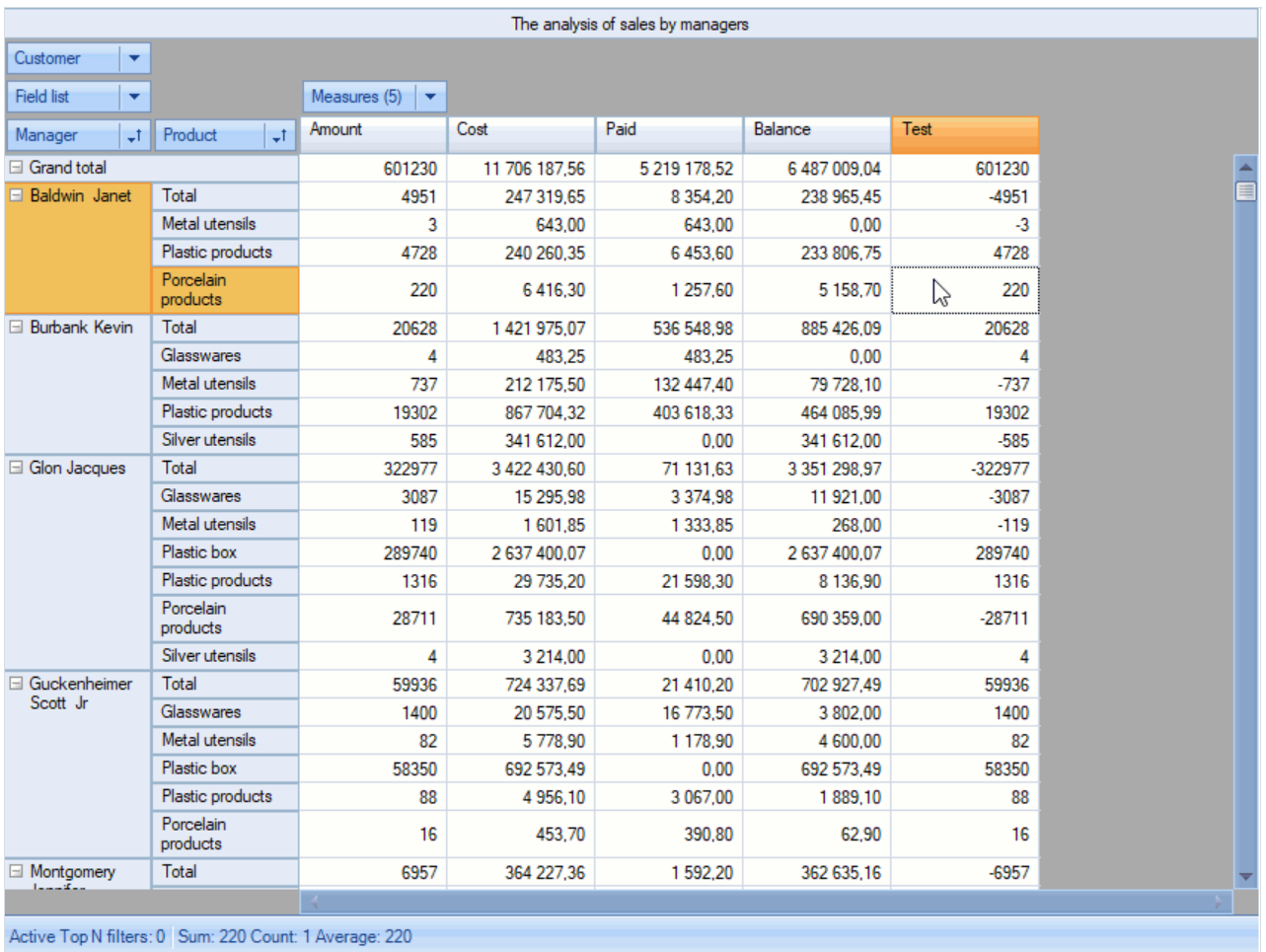

Пожалуйста, обратитесь к нашей обновленной документации по FastCube.Net и посмотрите детальное описание и примеры испрользования.

#### Сохранение во внешние сервисы (облака)

Мы добавили возможности сохранения куба, среза и экспортов в Google Drive, DropBox и FTP

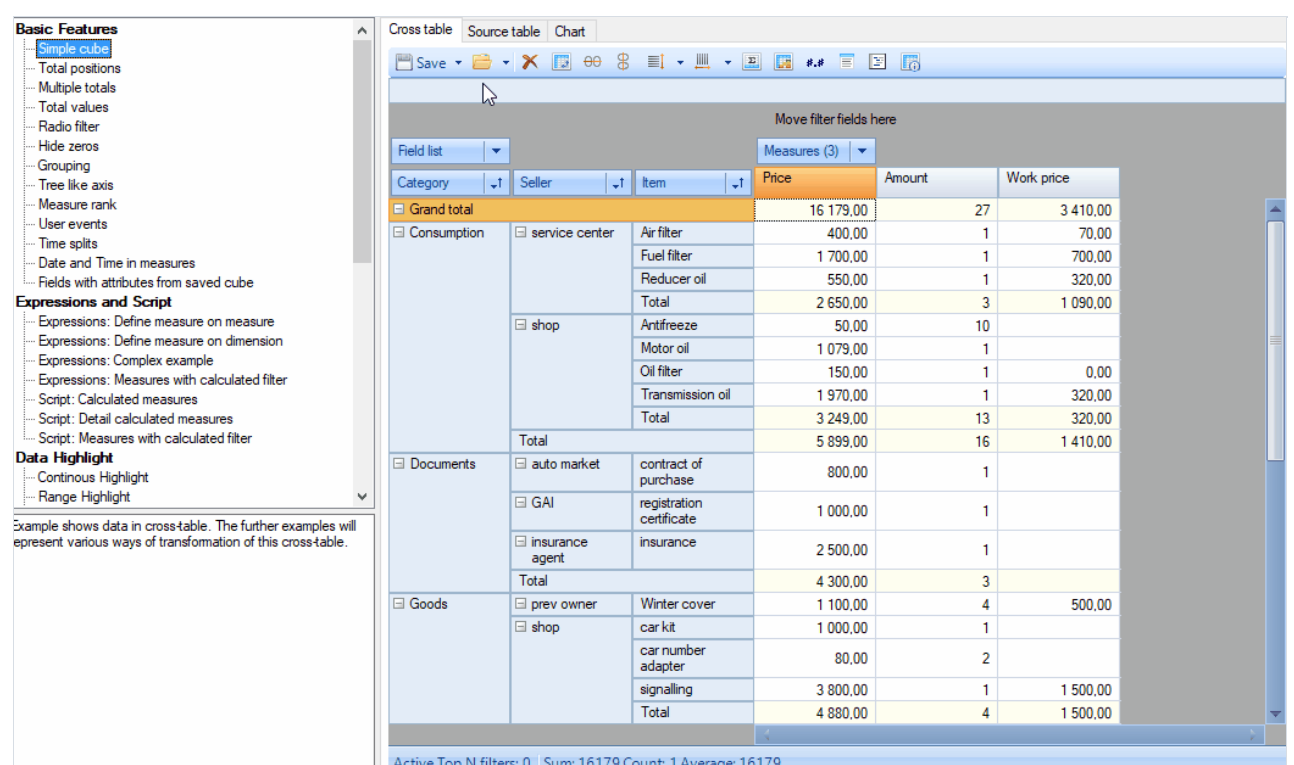

#### Значительные изменения

- Меню экспорт удалено, а вырианты экспорта реорганизованы и перенесены в меню "Сохранить"
- Перенос классов Highlight в пространство имен FastReport.Olap.Highlight
- Значительный рефакторинг ContinousHighlight с потерей совместимости: Ранее: ContinuousHighlightValueType содержал элементы BoundByRow, BoundByCol, PercentByRow, PercentByCol, PercentileByRow, PercentileByCol. Теперь: элементы заменены на Bound, Percent, Percentile. Дополнительно введен тип HighlightScanDirection и соответсвующее свойство ScanDirection общее для всех типов Highlight со значениями Auto, Rows, Columns. Новые сохранения не будут корректно работать в старой версии и в текущей версии FastCube VCL 2. Эффект: упрощение настройки подсветки в связи с уменьшением числа вариантов выпадающих списков, значение Auto подходит для большинства случаев и сохраняет работоспособность Highlight при переносе поля "Показатели" из столбцов в строки и наоборот.

### Ошибки

- Исправлена ошибка копирования в буфер ячеек из области данных SliceGrid.
- Исправлена ошибка построения диаграммы.

## Информация о выпуске FastCube .NET 2019.4

#### Новые возможности

#### Выражения

С этим релизом в FastCube Net добавлены выражения. До сих пор вычисляемые показатели или итоги можно было создать с помощью скрипта на C# или VB.Net. Это не было не удобно и не понятно пользователям далеким от программирования. Таким образом, мы решили добавить в продукт поддержку выражений, которые уже могут быть вам знакомы по нашему продукту FastReport.

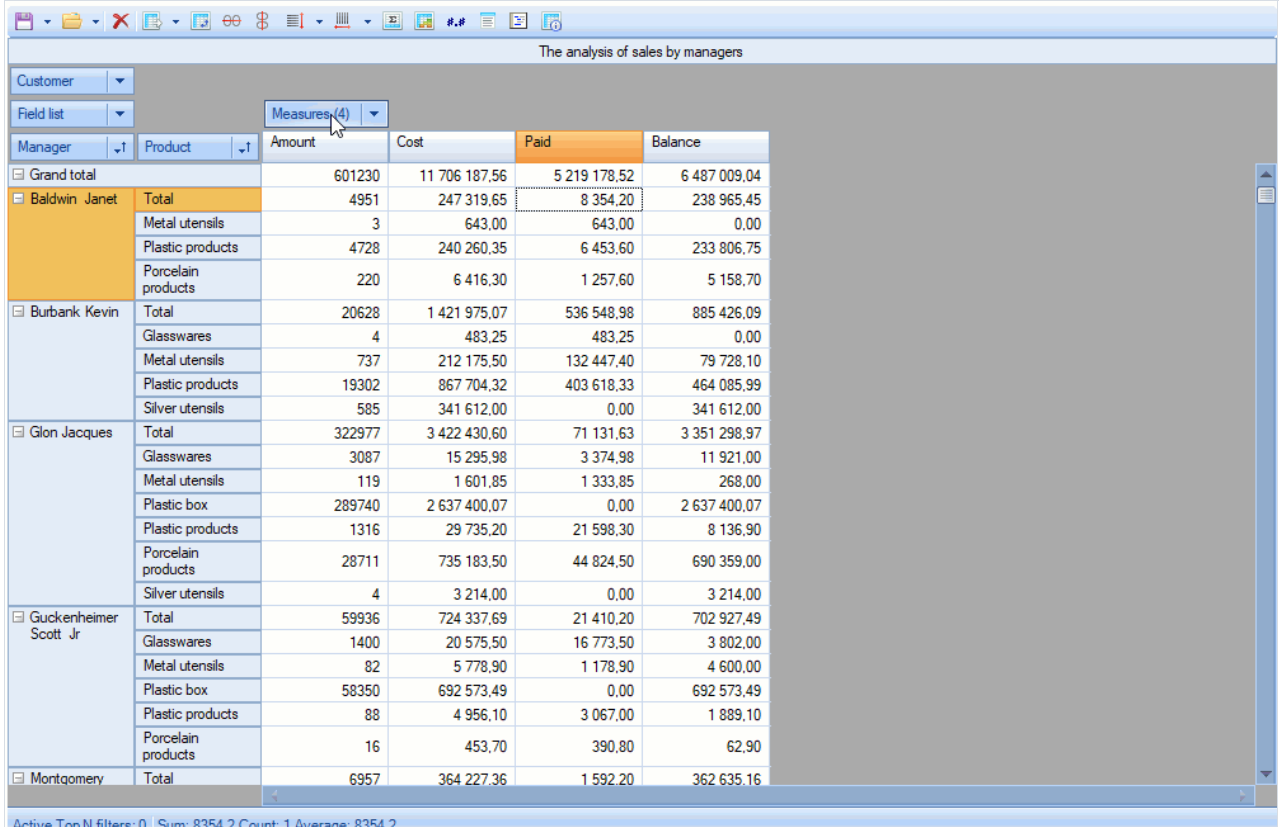

Пожалуйста, обратитесь к нашей обновленной документации по FastCube .Net и посмотрите новые примеры для лучшего понимания что такое выражения и как они работают.

#### Диалог "свойства куба"

Мы заменили диалоговое окно Информация на новое диалоговое окно свойства куба, в которое добали возможность переключить язык скрипта и настраивать список assemblies для куба.

<span id="page-46-0"></span>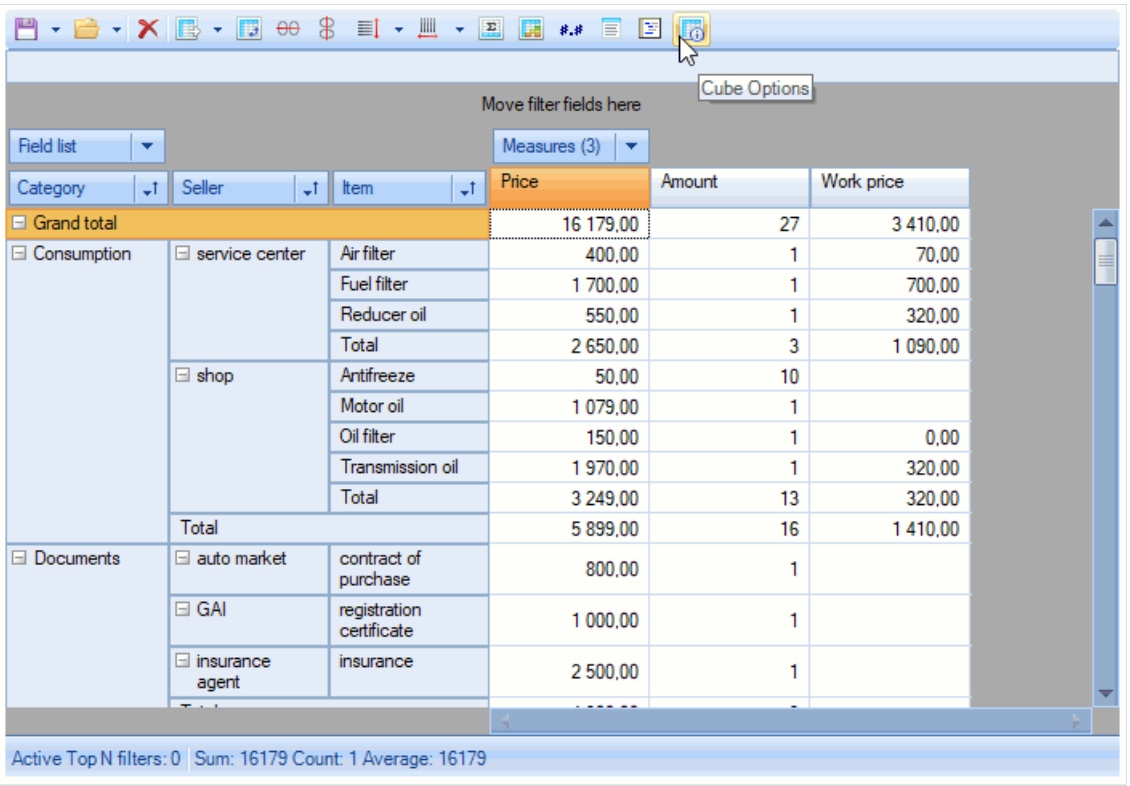

#### Формат вывода для измерений

Мы добавили возможность установить формат вывода для измерений. Это может пригодиться для не строковых измерений. Используйте свойство AxisField.DisplayFormat или редактор измерения чтобы настраивать формат вывода.

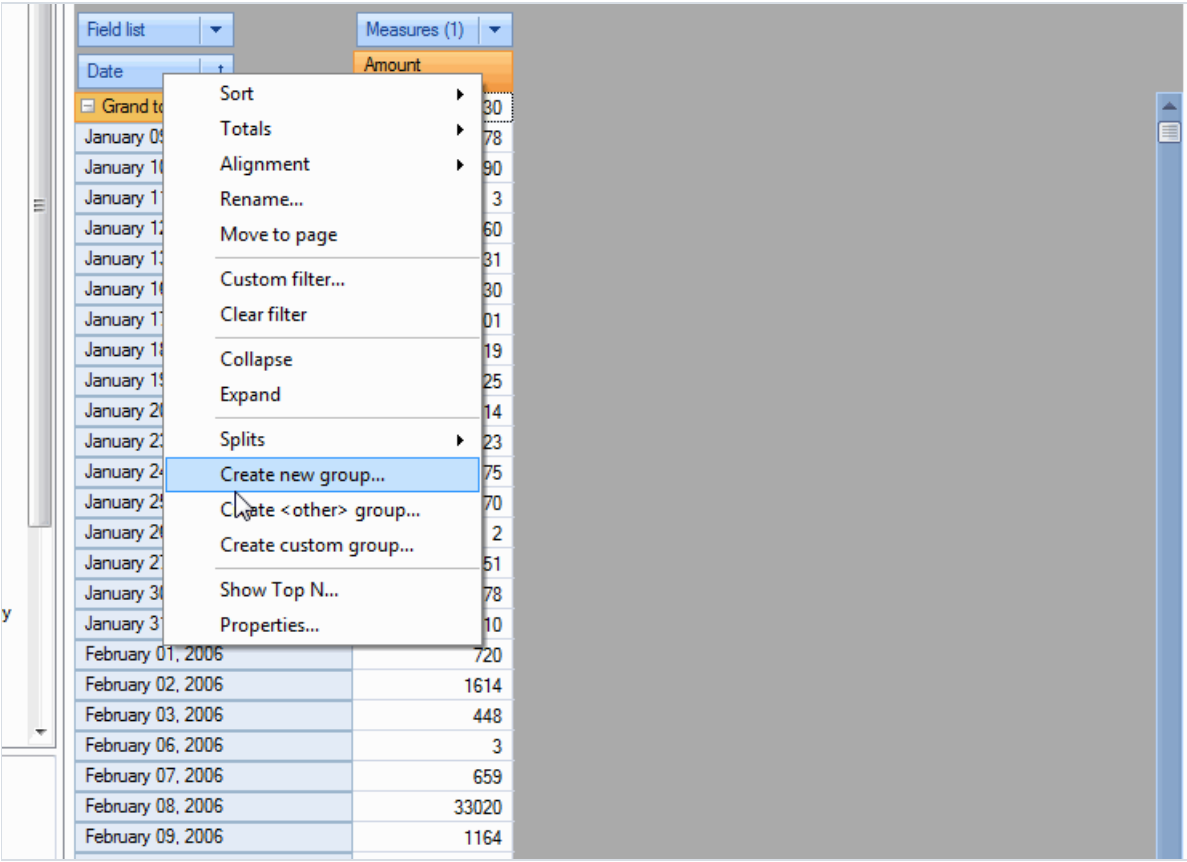

#### Привязка заголовка измерения и содержимого

С появлением свойств AxisContainer.BindCaptionWidth и Slice.BindCaptionWidth стало возможно привязать ширину заголовка измерения и его содержимого в оси.

#### **BindCaptionWidth = False**

#### **BindCaptionWidth = True**

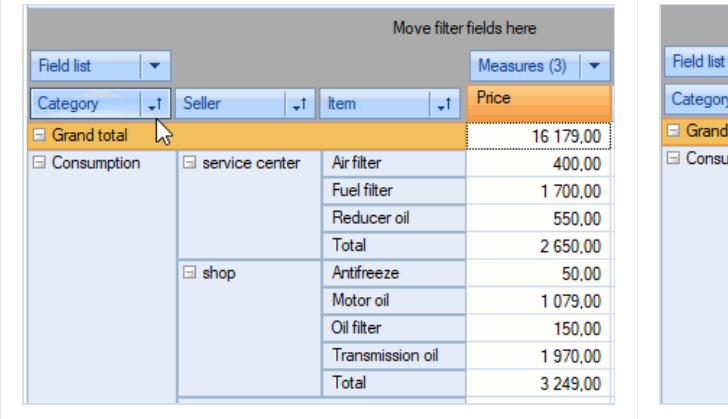

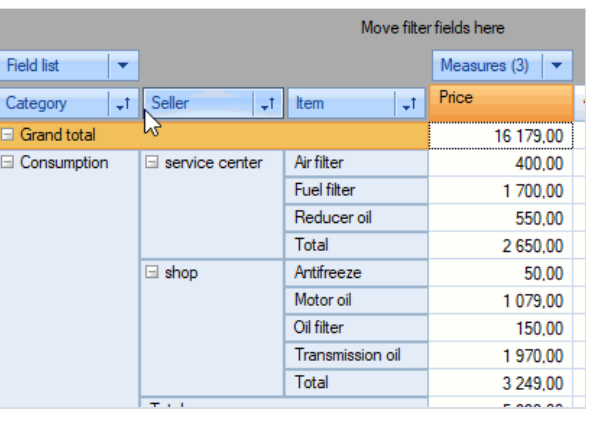

#### Опция Ignore Case для выражений диапазонов

Мы используем выражения диапазонов для фильтрации измерений для правил подсветки показателей. Начиная с этого релиза стало возможно игнорировать регистр для текстовых сравнений в выражениях для диапазонов.

Свойство Range. IgnoreCase МОЖНО ПОМЕНЯТЬ КАК ИЗ ПРОГРАММНОГО КОДА, ТАК И В РЕДАКТОРЕ ДИАПАЗОНОВ.

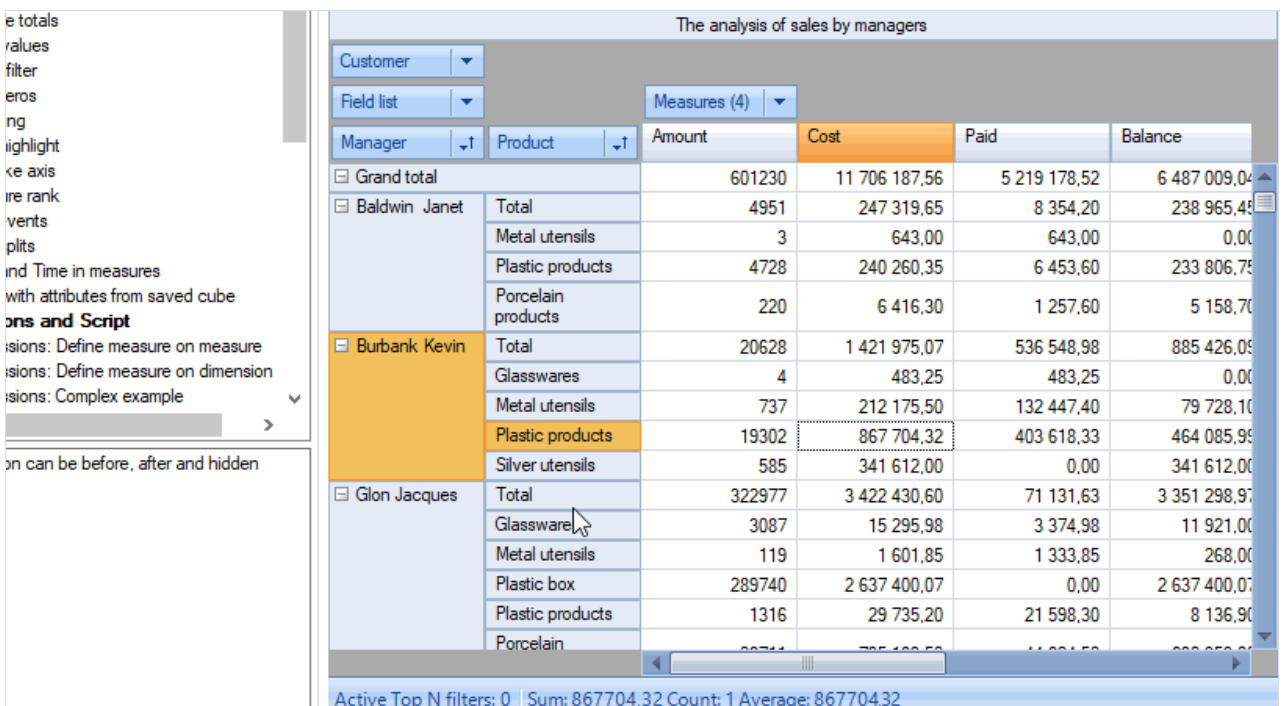

## Другие измерения

- Добавлены методы PopupWindow.ExpandAll() и PopupWindow.CollapseAll(), а также свойство CustomGrid.AutoExpandPopups (по умолчанию = true), которое определяет показывать ли выпадающие списки грида автоматически свернутими или развернутыми.
- Добавлена возможность установки собственных контекстных меню (ContextMenuStrip) для зон грида.
- Добавлены кнопки очистки в редактор показателя.
- Добавлен пункт в контекстное меню оси для удаления показателя (при нажатии на заголовок показателя).

### Ошибки

• Поправлены ошибки с доступом к значению измерений из скрипта.

## Контакты и техподдержка

Вы всегда можете задать вопросы по использованию продукта с помощью [email](mailto:support@fastreport.ru), либо с помощью формы на сайте.

Также мы будем рады вашим предложениям по улучшению нашего продукта.